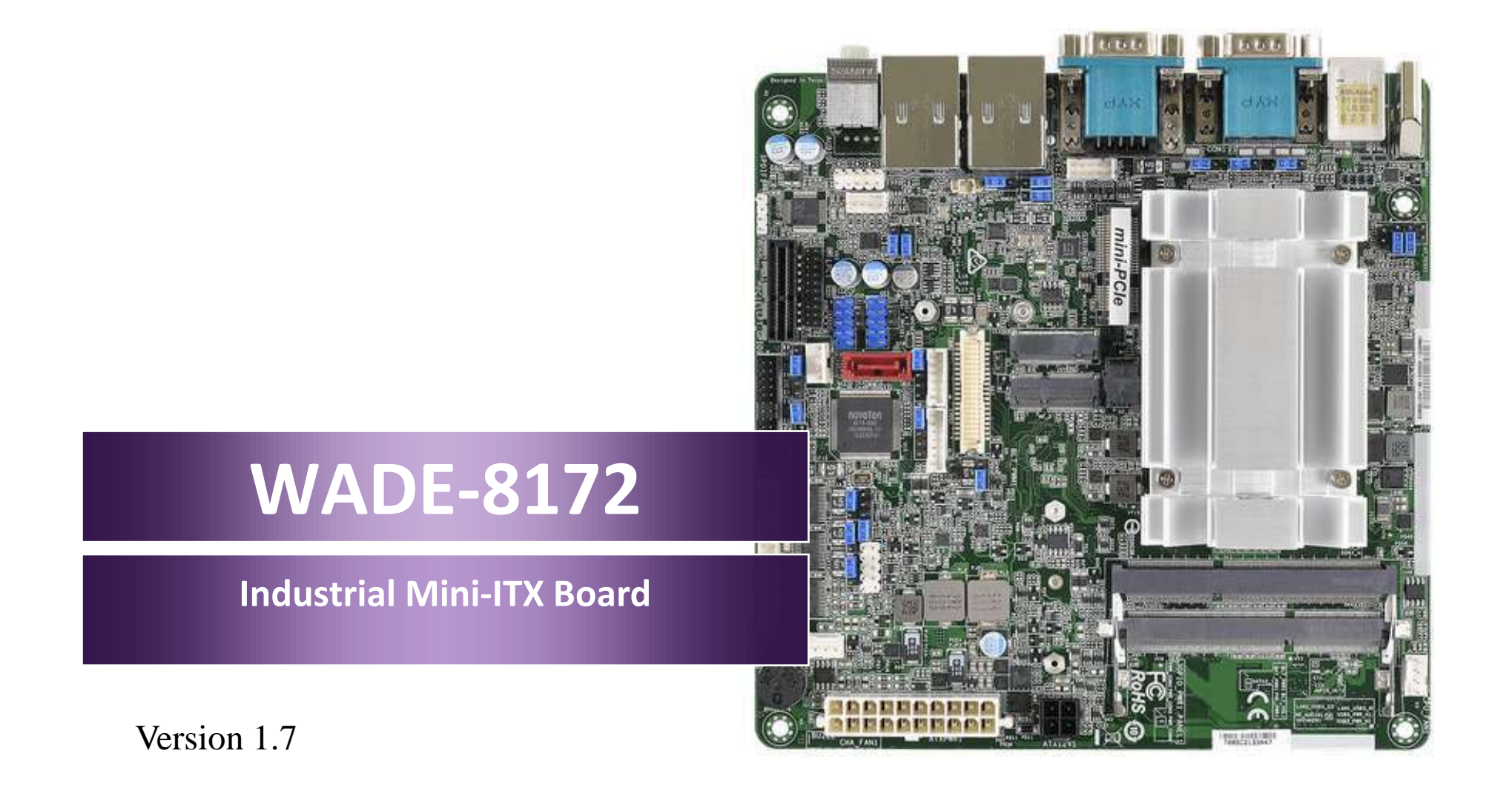

Copyright © Portwell 2017 WADE-8172 User's Guide

#### **Revision History**

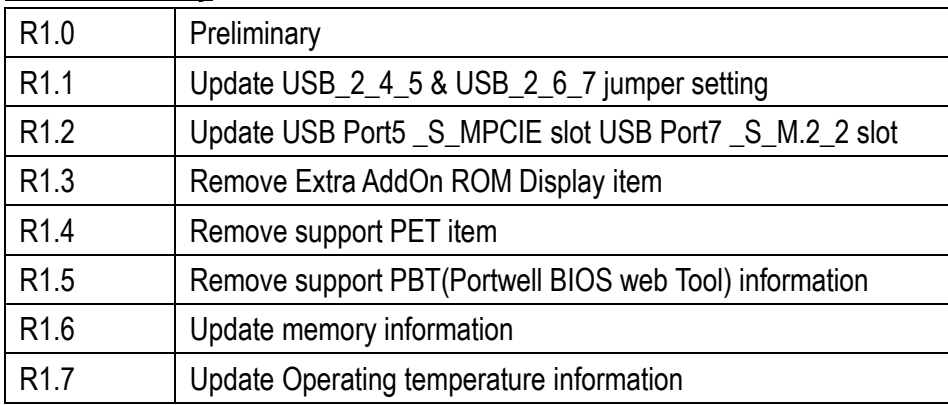

# Contents

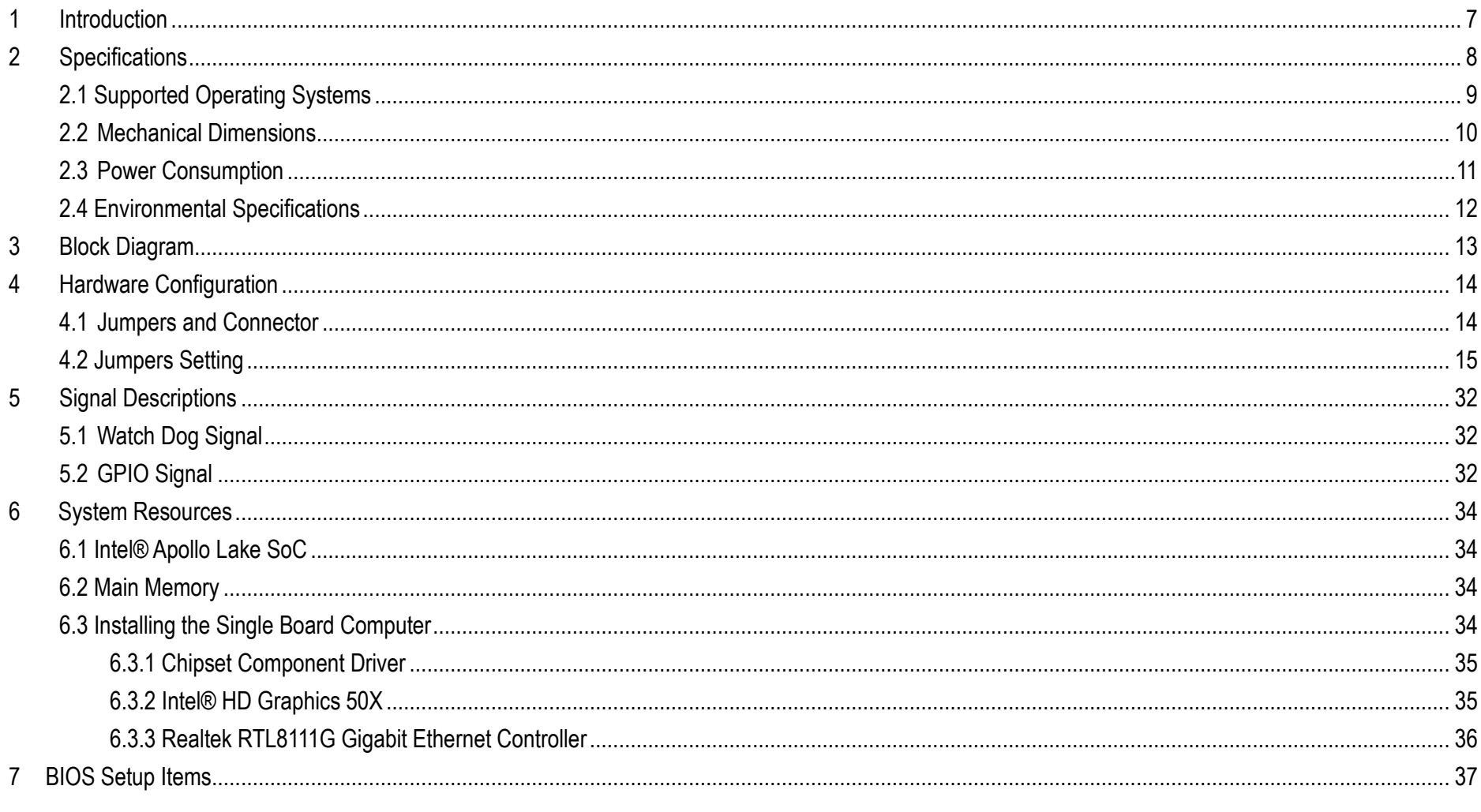

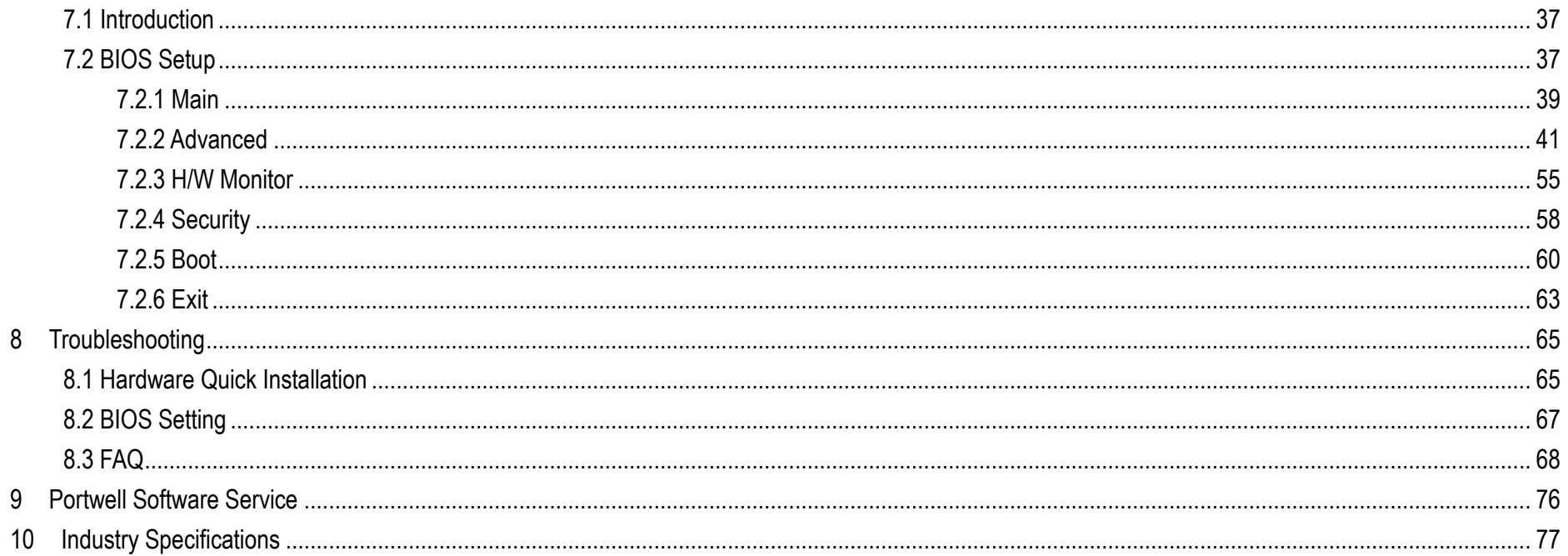

## **Preface**

This user's guide provides information about the components, features, connectors and BIOS Setup menus available on the WADE-8172. This document should be referred to when designing Mini-ITX application. The other reference documents that should be used include the following:

- $\Diamond$  Intel Apollo Lake Design Guide
- $\Leftrightarrow$  Intel Apollo Lake I Specification

Please contact Portwell Sales Representative for above documents.

# **Disclaimer**

The information contained within this user's guide, including but not limited to any product specification, is subject to change without notice. Portwell provides no warranty with regard to this user's quide or any other information contained herein and hereby expressly disclaims any implied warranties of merchantability or fitness for any particular purpose with regard to any of the foregoing. Portwell assumes no liability for any damages incurred directly or indirectly from any technical or typographical errors or omissions contained herein or for discrepancies between the product and the user's guide. In no event shall Portwell be liable for any incidental, consequential, special, or exemplary damages, whether based on tort, contract or otherwise, arising out of or in connection with this user's guide or any other information contained herein or the use thereof.

## **Trademarks**

Product names, logos, brands, and other trademarks featured or referred to within this User's guide or the Portwell website, are the property of their respective trademark holders. These trademark holders are not affiliated with Portwell, our products, or our website.

## **Warranty**

Portwell makes no representation, warranty or guaranty, express or implied regarding the products except its standard form of limited warranty ("Limited Warranty"). Portwell may in its sole discretion modify its Limited Warranty at any time and from time to time.

Beginning on the date of shipment to its direct customer and continuing for the published warranty period, Portwell represents that the products are new and warrants that each product failing to function properly under normal use, due to a defect in materials or workmanship or due to non conformance to the agreed upon specifications, will be repaired or exchanged, at Portwell's option and expense.

# **Certification**

Portwell is certified to DIN EN ISO 9001:2000 standard.

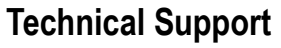

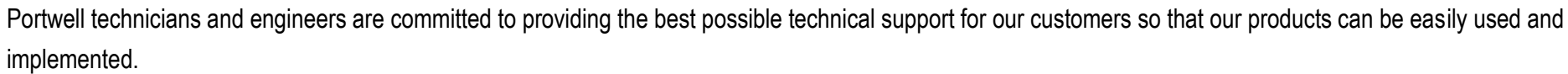

We request that you first visit our website at<http://www.portwell.com.tw/support/> for the latest documentation, utilities and drivers, which have been made available to assist you. If you still require assistance after visiting our website then contact our technical support department by email a[t](專案/2017年度專案/WADE-8172(IMB-156)/ammber/AppData/Local/Microsoft/Windows/ammber/AppData/Local/Microsoft/Windows/Temporary%20Internet%20Files/AppData/Local/Microsoft/Windows/Temporary%20Internet%20Files/Joshua%20Tsai/AppData/Local/Microsoft/Windows/INetCache/Content.Outlook/VICVCHGV/%20tsd@mail.portwell.com.tw) [tsd@mail.portwell.com.twf](專案/2017年度專案/WADE-8172(IMB-156)/ammber/AppData/Local/Microsoft/Windows/ammber/AppData/Local/Microsoft/Windows/Temporary%20Internet%20Files/AppData/Local/Microsoft/Windows/Temporary%20Internet%20Files/Joshua%20Tsai/AppData/Local/Microsoft/Windows/INetCache/Content.Outlook/VICVCHGV/%20tsd@mail.portwell.com.tw)or further assistance. Thank you!

# <span id="page-6-0"></span>**1 Introduction**

The WADE-8172, designed with Apollo Lake Intel Atom processor E3900 series or N3350 / N4200 processor , features two DDR3L 1333/1600/1866 MHz SO-DIMM socket equipped with up to 8GB DDR3L memory.

Atom solution is still popular in the market of Kiosk, Panel PC, Digital Security and Digital Signage which can fulfill most of these applications; therefore, with high performance and high-end specifications, Apollo Lake SoC is our first generation Atom chip architecture on Mini-ITX line.

# <span id="page-7-0"></span>**2 Specifications**

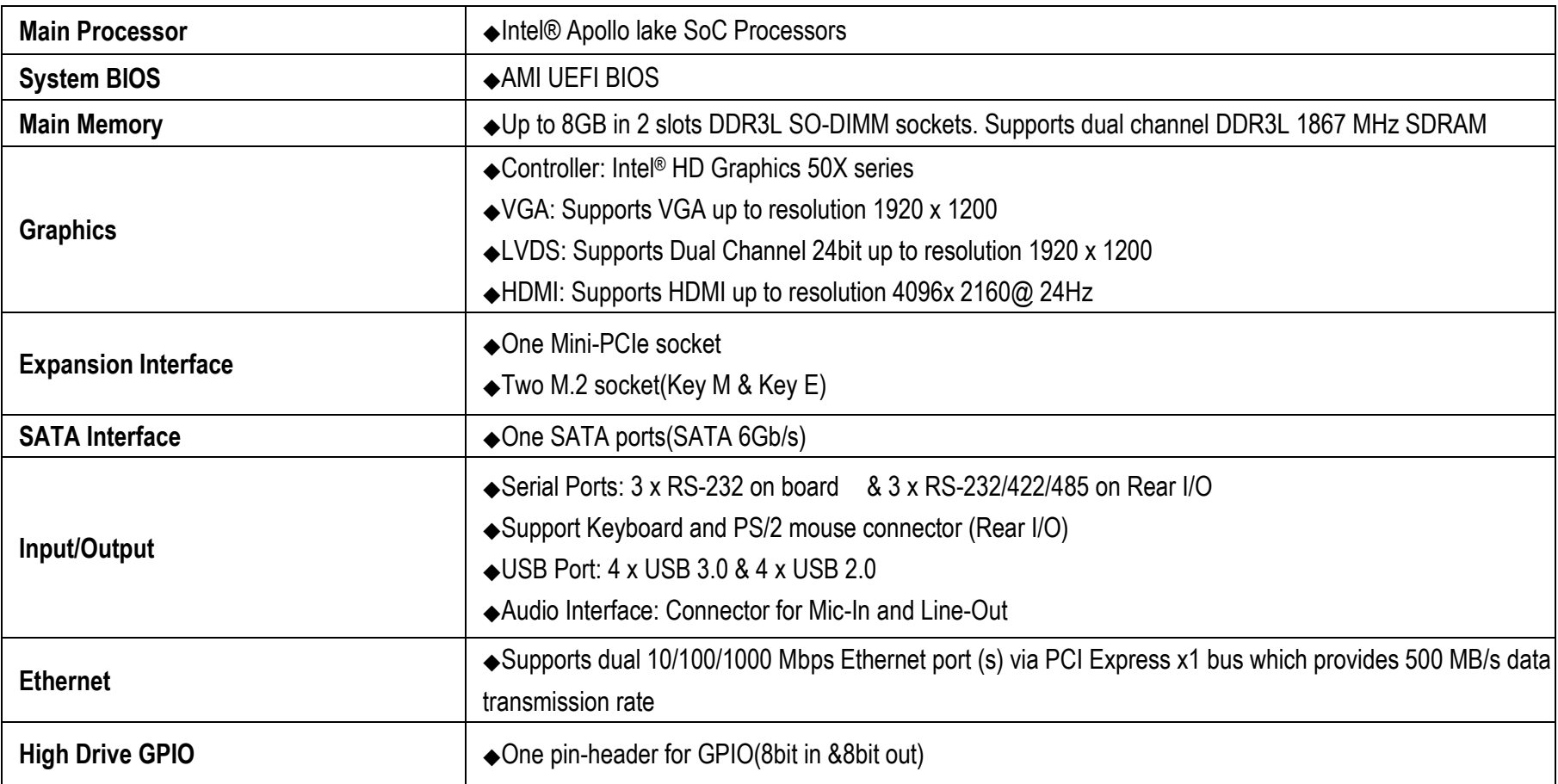

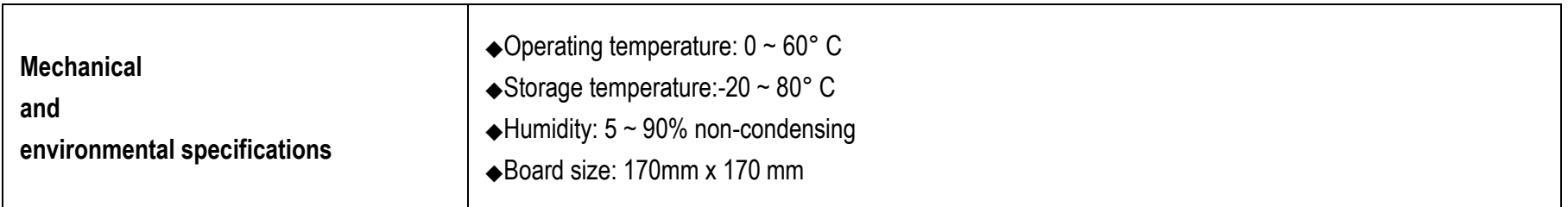

# <span id="page-8-0"></span>**2.1 Supported Operating Systems**

The WADE-8172 supports the following operating systems.

- $\diamond$  Windows 10\* (64 bit), IoT Core(32/64bit)
- $\diamond$  Wind River\* 8.0 Linux Distribution(64 bit)
- $\diamond$  Yocto\* Tool-based Embedded Linux Distribution (64 bit)
- $\div$  Android\* 6.0(64bit)
- $\div$  VxWorks\*7.0 (RTOS) (64 bit)

## <span id="page-9-0"></span>**2.2 Mechanical Dimensions**

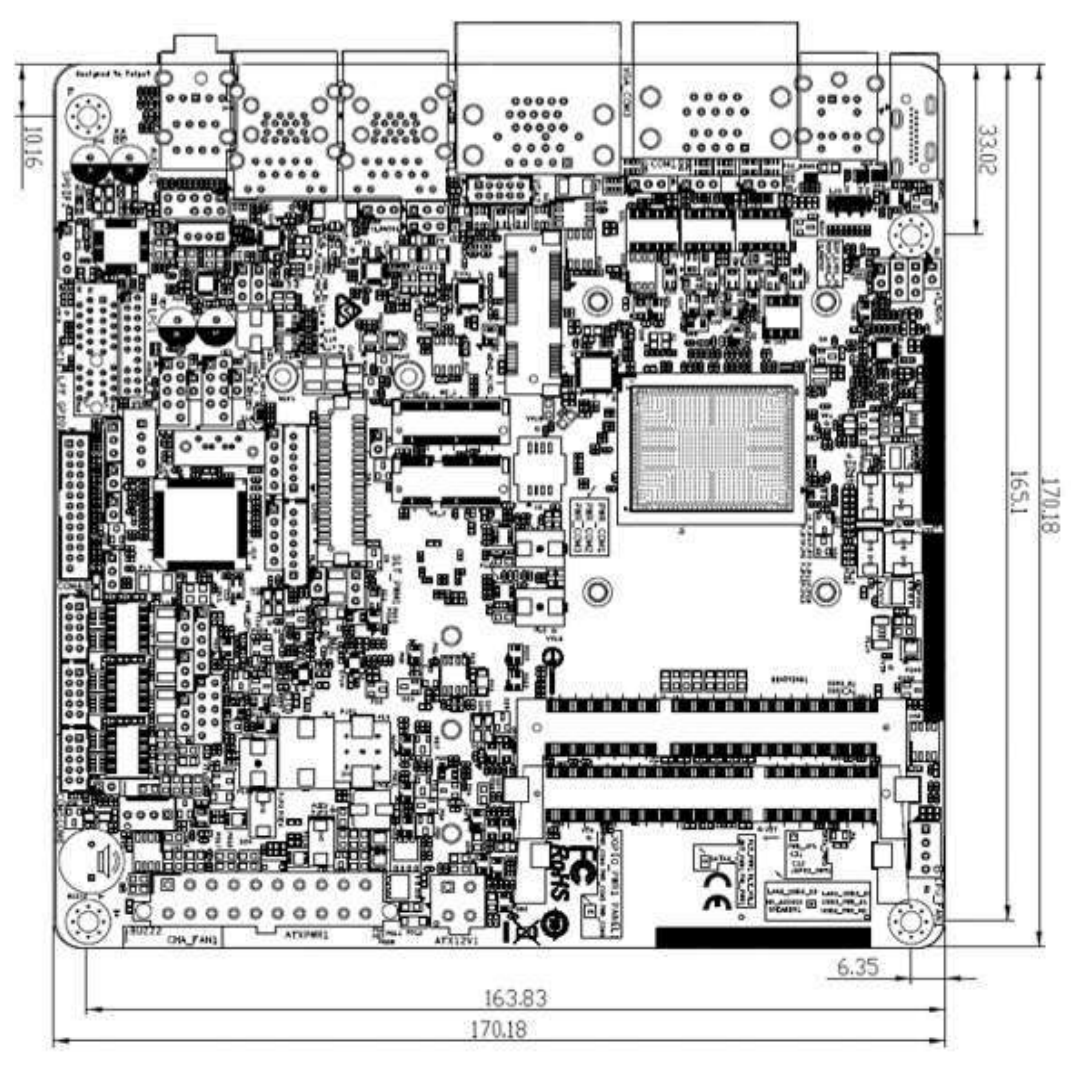

Copyright © Portwell 2017 **WADE-8172 User's Guide** 10 10

# <span id="page-10-0"></span>**2.3 Power Consumption**

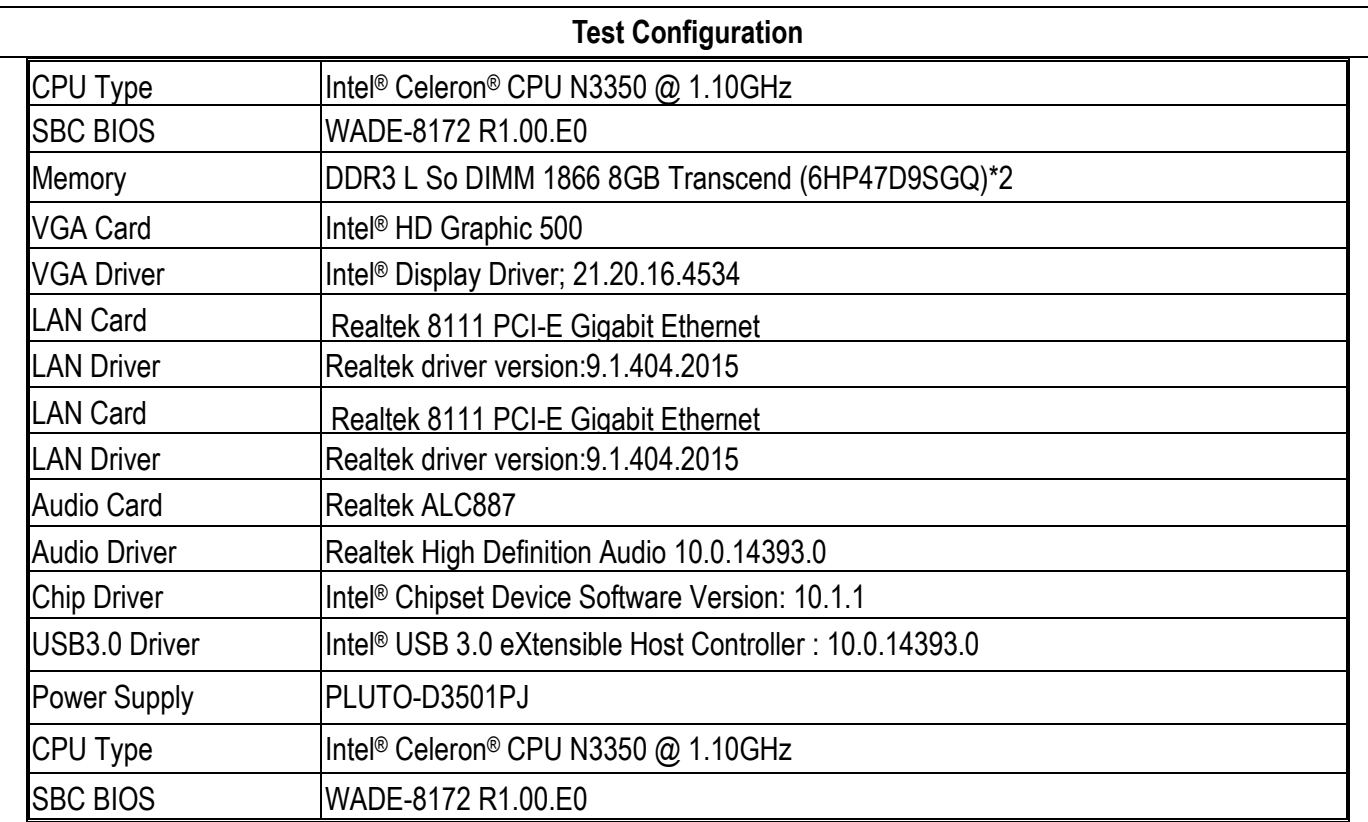

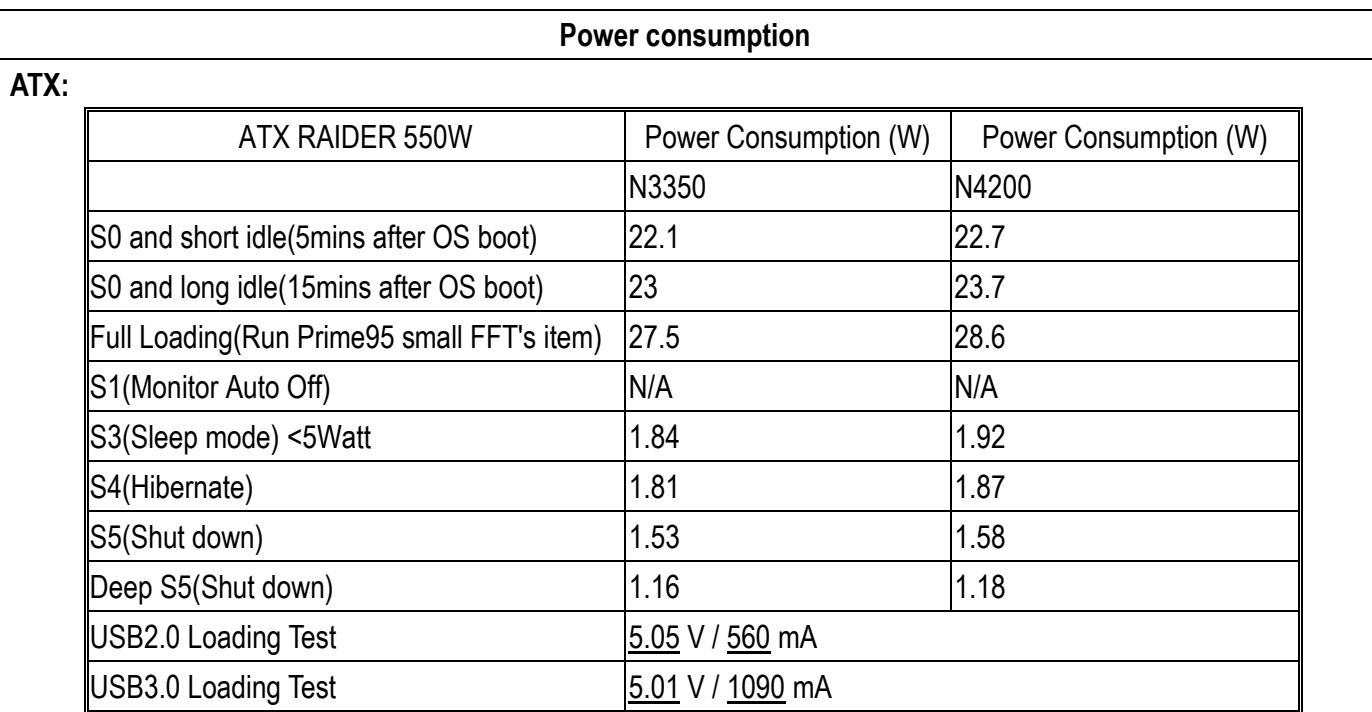

# <span id="page-11-0"></span>**2.4 Environmental Specifications**

Storage Temperature : -20~80°C Operation Temperature : 0~60°C Storage Humidity : 5~90% Operation Humidity: 10~90%

# <span id="page-12-0"></span>**3 Block Diagram**

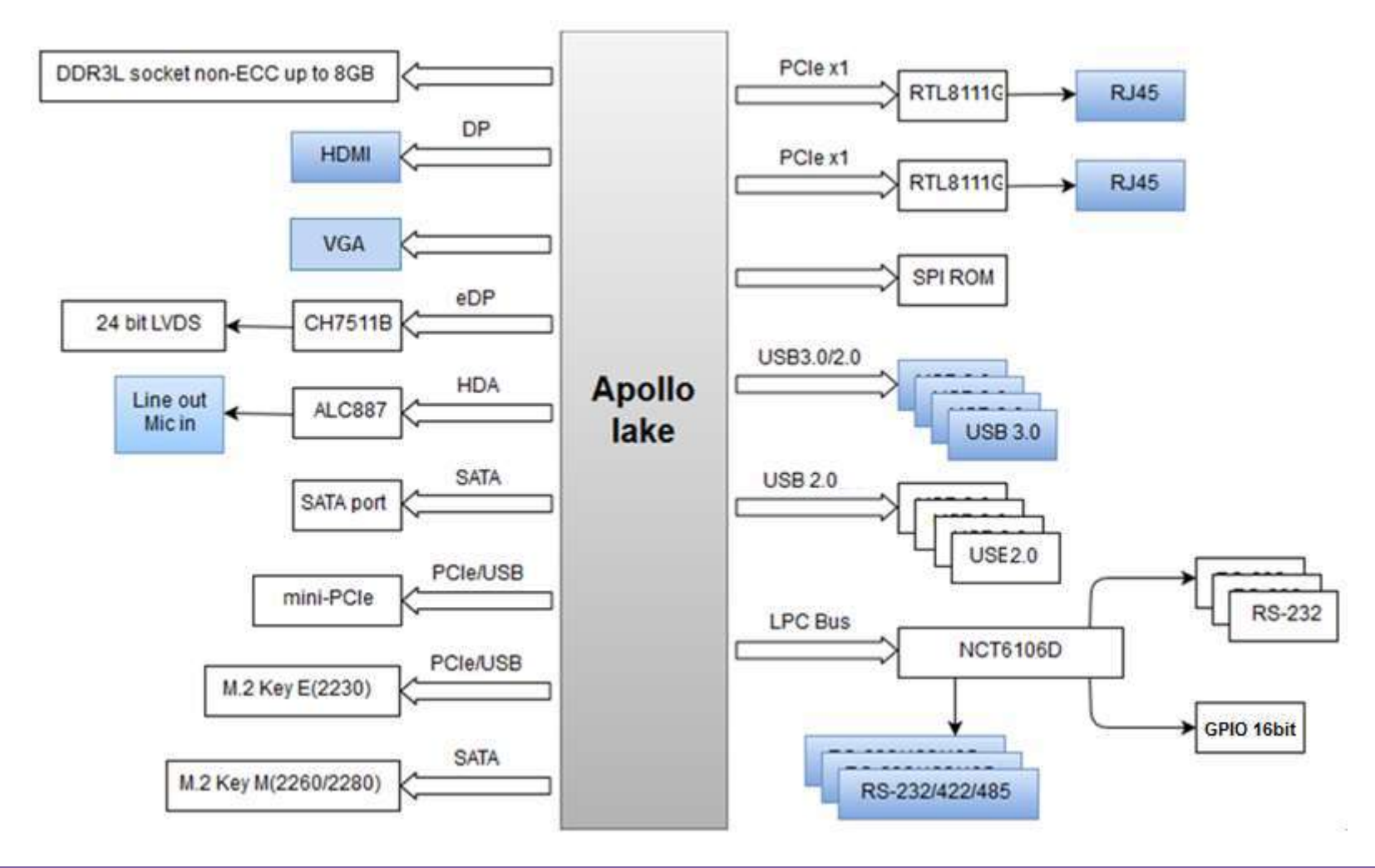

Copyright © Portwell 2017 **WADE-8172 User's Guide** 13

# <span id="page-13-0"></span>**4 Hardware Configuration**

# <span id="page-13-1"></span>**4.1 Jumpers and Connector**

This chapter indicates jumpers', headers' and connectors' locations. Users may find useful information related to hardware settings in this chapter.

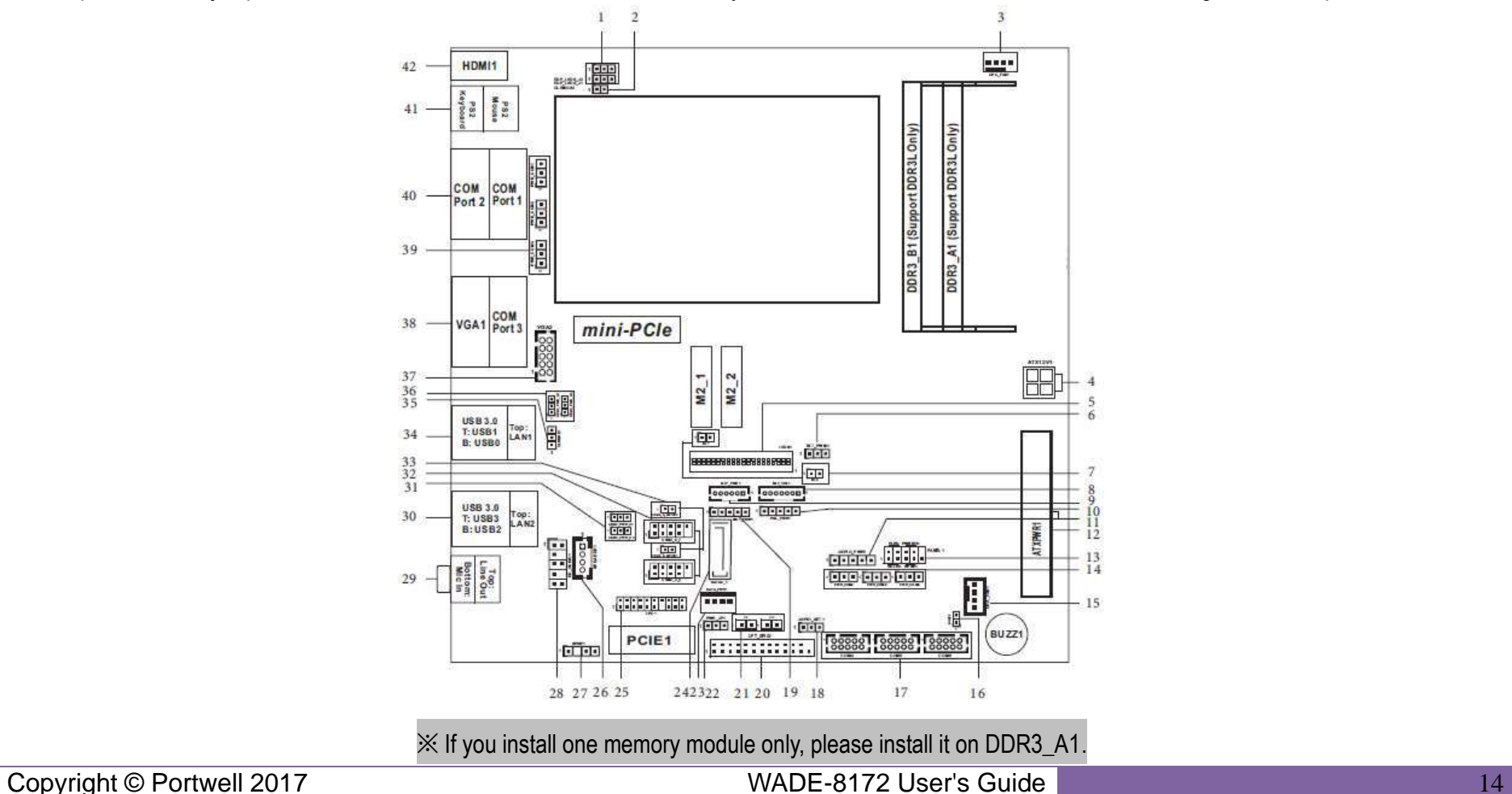

# <span id="page-14-0"></span>**4.2 Jumpers Setting**

For users to customize WADE-8172's features. In the following sections, Short means covering a jumper cap over jumperpins; Open or N/C (Not Connected) means removing a jumper cap from jumper pins. Users can refer to Figure 1 for the Jumper allocations.

Jumper Table

The jumper settings are schematically depicted in this manual as follows:

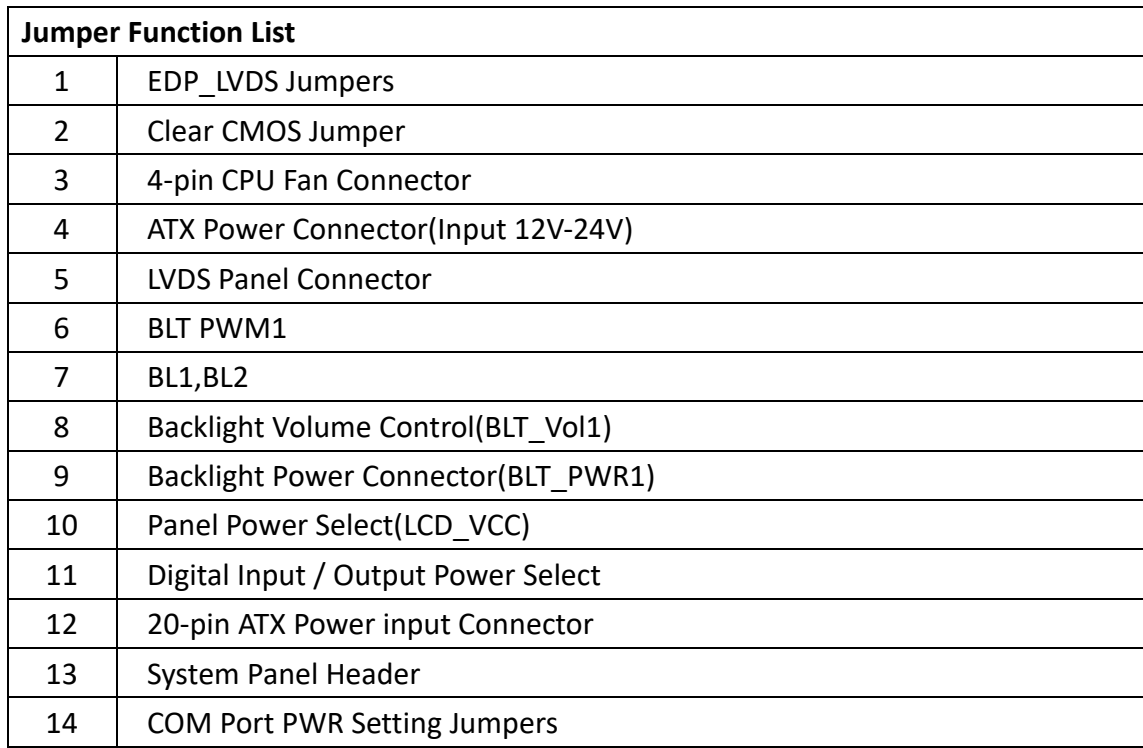

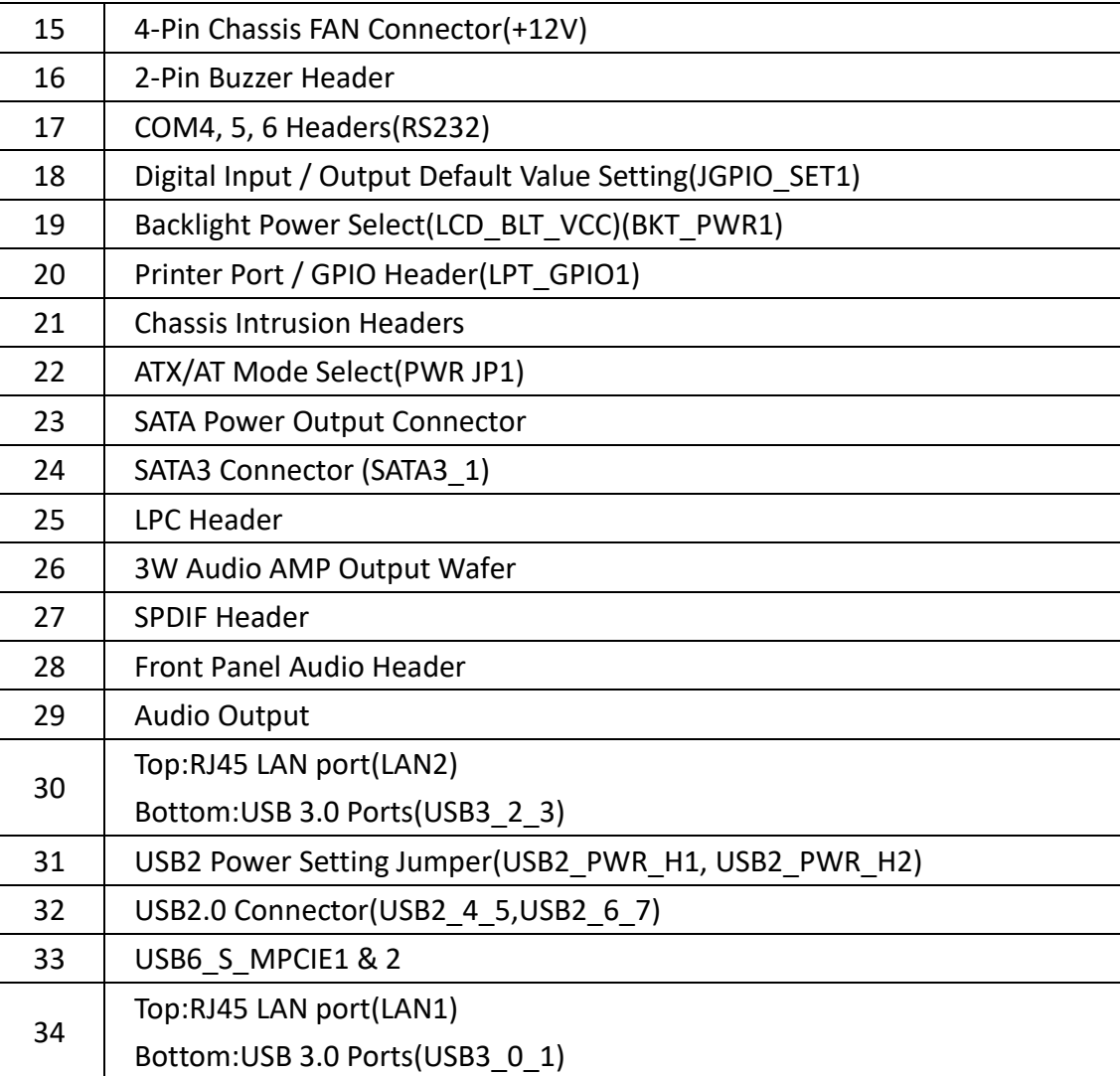

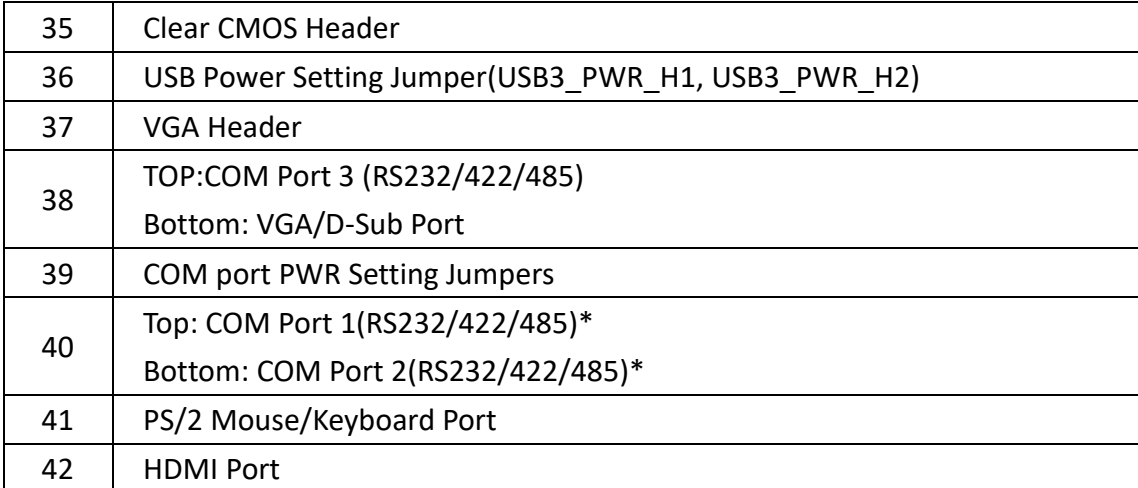

# **1 : EDP\_LVDS Jumpers**

EDP\_LVDS\_J1:

1-2: eDP

2-3: LVDS

EDP\_LVDS\_J2:

1-2: eDP

2-3: LVDS

# $\begin{array}{c}\n 000 \\
123\n \end{array}$

#### **2 : Clear CMOS Jumper**

 Open: Normal Short: Clear CMOS

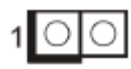

#### **3 : 4-Pin CPU FAN Connector (+12V)**

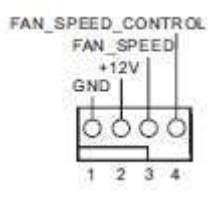

## **4 : ATX Power Connector**

(Input 12V-24V) 1-2: GND

3-4: DC Input

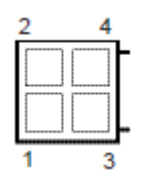

#### **5 : LVDS Panel Connector**

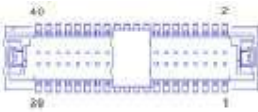

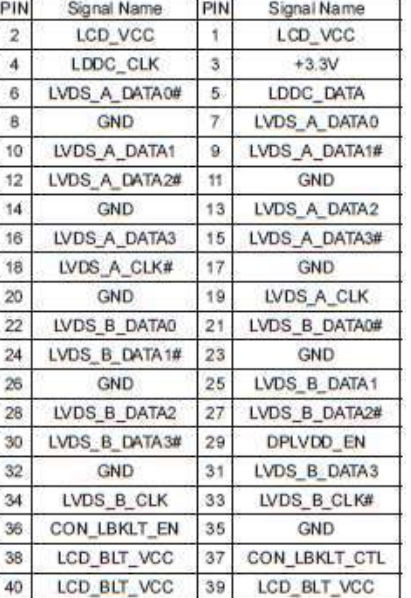

## **6 : BLT\_PWM1**

1-2: +3V Level

2-3: +5V Level

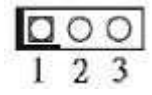

Copyright © Portwell 2017 **WADE-8172 User's Guide** 19

# **7 : BL1, BL2**

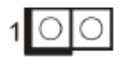

# **8 : Backlight Volume Control (BLT\_VOL1)**

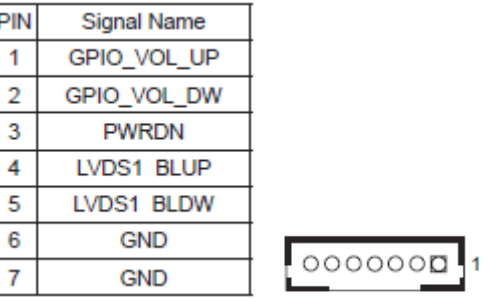

# **9 : Backlight Power Connector (BLT\_PWR1)**

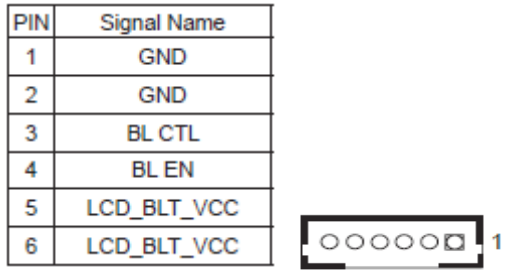

**10 : Panel Power Select (LCD\_VCC)**

(PNL\_PWR1)

1-2: LVDD: +3V

2-3: LVDD: +5V

4-5: LVDD: +12V

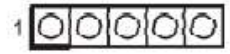

#### **11 : Digital Input / Output Power Select**

(JGPIO\_PWR1)

1-2: +12V

 $2-3: +5V$ 

 $3-4: +5V$ 

4-5: GND

# $100000$

#### **12 : 20-pin ATX Power Input Connector**

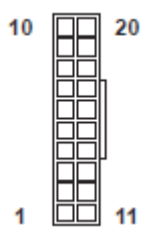

Copyright © Portwell 2017 **WADE-8172 User's Guide** 21 Number 21

#### **13 : System Panel Header**

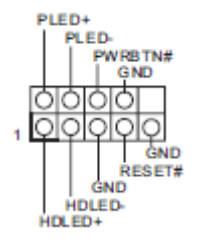

## **14 : COM Port PWR Setting Jumpers**

 PWR\_COM4 (For COM Port4) PWR\_COM5 (For COM Port5) PWR\_COM6 (For COM Port6)  $1-2: +5V$  $2-3: +12V$ 

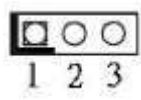

#### **15 : 4-Pin Chassis FAN Connector (+12V)**

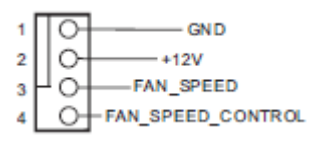

**16 : 2-Pin Buzzer Header**

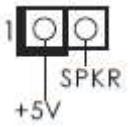

# **17 : COM4, 5, 6 Headers (RS232)**

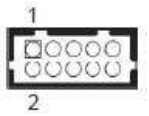

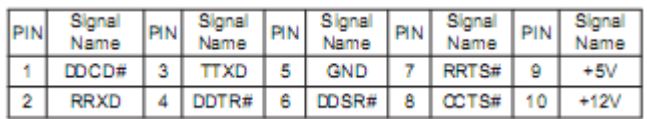

**18 : Digital Input / Output Default Value Setting (JGPIO\_SET1)**

1-2: Pull-High

2-3: Pull-Low

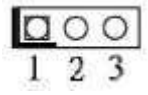

**19 : Backlight Power Select (LCD\_BLT\_VCC) (BKT\_PWR1)** 

 1-2: LCD\_BLT\_VCC: +5V 2-3: LCD\_BLT\_VCC: +12V

4-5: LCD\_BLT\_VCC: DC\_IN

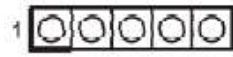

## **20 : Printer Port / GPIO Header (LPT\_GPIO1)**

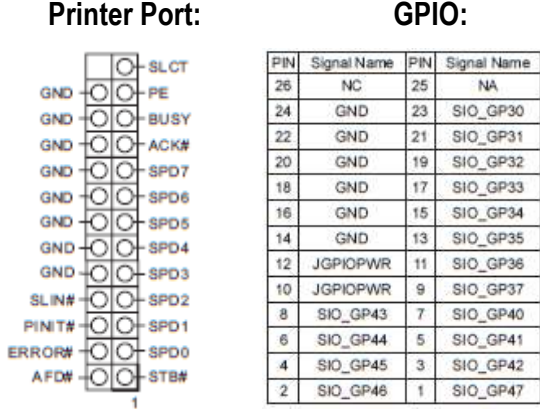

\* If you want to use the printer port function, please short pin4 and pin5 on Digital Input / Output Power Select (JGPIO\_PWR1).

**21 : Chassis Intrusion Headers**

CI1:

Close: Active Case Open

Open: Normal

 $Cl2$ :

Close: Normal

Open: Active Case Open

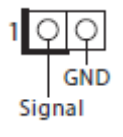

**22 : ATX/AT Mode Select (PWR\_JP1)**

1-2: AT Mode

2-3: ATX Mode

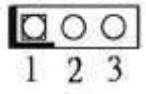

## **23 : SATA Power Output Connector**

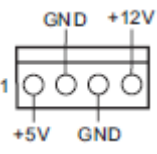

#### **: SATA3 Connector (SATA3\_1)**

#### **: LPC Header**

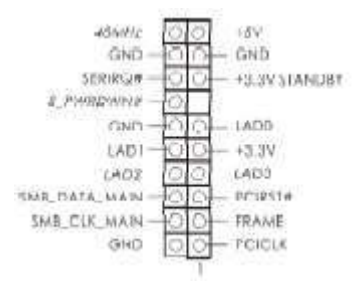

#### **: 3W Audio AMP Output Wafer**

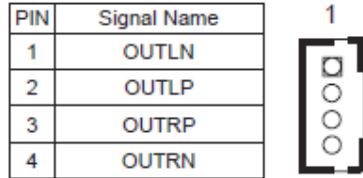

## **: SPDIF Header**

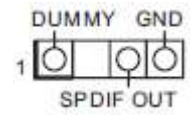

#### **28 : Front Panel Audio Header**

 $\overline{\bigcirc}\overline{\bigcirc}$ -GND MIC2 L MIC2 R 归 OUT2\_R-OO-MIC\_RET J\_SENSE OUT2\_L-OO-OUT\_RET

#### **29 : Audio Output**

 Green - Line out Pink - Mic in

## **30 : Top: RJ45 LAN Port (LAN2)**

 **Bottom: USB3.0 Ports (USB3\_2\_3)**

- **31 : USB Power Setting Jumpers (USB2\_PWR\_H1, USB2\_PWR\_H2)**
	- $1-2: +5V$

2-3: +5VSB

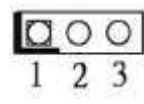

**32 : USB2.0 Connectors (USB2\_4\_5, USB2\_6\_7)**

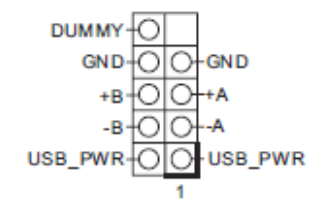

#### **33 : USB Port5 \_S\_MPCIE slot**

Open : USB2.0 Connector Short : Mini-PCIe Function

 $100$ 

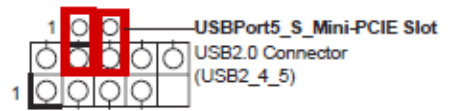

#### **USB Port7 \_S\_M.2\_2 slot** Open : USB2.0 Connector Short : M.2\_2 Function  $100$ USBPort7\_S\_M2\_2 Slot  $1<sup>o</sup>$ OOC OOUSB2.0 Connector (USB2 6 7)  $O<sub>O</sub>$  $O<sup>o</sup>$ Short: Crossed USB Port7\_S\_M2\_2 Slot Pin2 to USB2\_6\_7 Pin4(Blue frame)<br>and USB Port7\_S\_M2\_2 Slot Pin1 to USB2\_6\_7 port pin6(Yellow frame)

**34 : Top: RJ45 LAN Port (LAN1)**

 **Bottom: USB3.0 Ports (USB3\_0\_1)**

#### **35 : Clear CMOS Header**

1-2: Normal

2-3: Clear CMOS

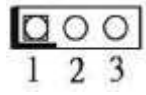

**36 : USB Power Setting Jumpers (USB3\_PWR\_H1, USB3\_PWR\_H2)**

 $1-2: +5V$ 

2-3: +5VSB

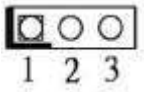

## **37 : VGA Header**

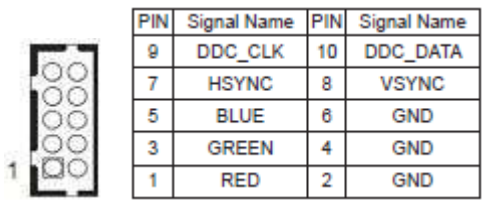

#### **38 : Top: COM Port 3 (RS232/422/485)\***

#### **Bottom: VGA/D-Sub Port**

 \* This motherboard supports RS232/422/485 on COM1~3 ports. Please refer to below table for the definition. In addition,COM1~3 ports(RS-232/422/485) can be adjusted in BIOS setup utility > Advanced > Screen > Super IO Configuration. You may refer to our manual for details.

#### **39 : COM Port PWR Setting Jumpers**

 PWR\_COM1 (For COM Port1) PWR\_COM2 (For COM Port2) PWR\_COM3 (For COM Port3)  $1-2: +5V$  $2-3: +12V$ 

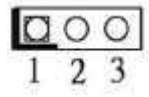

## **40 : Top: COM Port 1 (RS232/422/485)\***

## **Bottom: COM Port 2 (RS232/422/485)\***

 \* This motherboard supports RS232/422/485 on COM1~3 ports. Please refer to below table for the definition. In addition,COM1~3 ports(RS-232/422/485) can be adjusted in BIOS setup utility > Advanced > Screen > Super IO Configuration. You may refer to our manual for details.

#### COM1~3 Ports Pin Definition

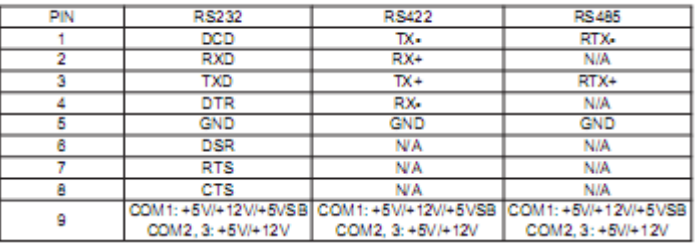

# **41 : Top (Green) - PS/2 Mouse Port**

**Bottom (Purple) - PS/2 Keyboard Port**

#### **42 : HDMI Port**

# <span id="page-31-0"></span>**5 Signal Descriptions**

<span id="page-31-1"></span>**5.1Watch Dog Signal** WatchDog program sample WatchDog program sample O 2E 87 O 2E 87 O 2E 07 O 2F 08 Select Logical Device 8. O 2E 30 O 2F (BIT0) (0):WDT is inactive.(1):WDT is active. O 2E F1 O 2F (XX) (XX):Watchdog Timer Counter Register(0x00~0xFF) O 2E AA

# <span id="page-31-2"></span>**5.2GPIO Signal**

GPI program sample O 2E 87 O 2E 87 O 2E 07 O 2F 07 Select Logical Device 7

O 2E 30

O 2F 08 Active GPIO3(BIT3)

O 2E EC

- O 2F FF GPIO3 pins are programmed as input pins
- O 2E ED GPIO status 1:high, 0: low
- I 2F yy yy = GPIO status 1:high, 0: low

O 2E AA

#### GPO program sample

O 2E 87

- O 2E 87
- O 2E 07
- O 2F 07 Select Logical Device 7

O 2E 30

- O 2F 10 Active GPIO4 (BIT4)
- O 2E F0 GP4x pins are programmed as output pins
- O 2F 00 GP4x pins are programmed as output pins
- O 2E F1 GPIO status 1:high, 0: low
- O 2F yy xx = GPIO status 1:high, 0: low

O 2E AA

# <span id="page-33-0"></span>**6 System Resources**

# <span id="page-33-1"></span>**6.1 Intel® Apollo Lake SoC**

Intel® Atom™ x7-E3950 Processor(2M Cache, up to 2.00 GHz) Intel® Atom™ x5-E3940 Processor(2M Cache, up to 1.80 GHz) Intel® Atom™ x5-E3930 Processor(2M Cache, up to 1.80 GHz) Intel® Atom™ Pentium® N4200 Processor(2M Cache, up to 2.5 GHz) Intel® Atom™ Celeron® N3350 Processor(2M Cache, up to 2.4 GHz)

## <span id="page-33-2"></span>**6.2 Main Memory**

WADE-8172 provides 2 x 204-pin SO-DIMM sockets which supports DDR3L non-ECC memory. The maximum memory can be up to 8GB. Memory clock and related settings can be detected by BIOS via SPD interface.

Watch out the contact and lock integrity of memory module with socket, it will impact on the system reliability. Follow normal procedures to install memory module into memory socket. Before locking, make sure that all modules have been fully inserted into the card slots.

# <span id="page-33-3"></span>**6.3 Installing the Single Board Computer**

To install your WADE-8172 into standard chassis or proprietary environment, please perform the following: Step 1 : Check all jumpers setting on proper position Step 2 : Install and configure memory module on right position

Copyright © Portwell 2017 **WADE-8172 User's Guide** 34

Step 3 : Place WADE-8172 into the dedicated position in the system Step 4 : Attach cables to existing peripheral devices and secure it **WARNING**

Please ensure that motherboard is properly inserted and fixed by mechanism.

#### <span id="page-34-0"></span>**6.3.1 Chipset Component Driver**

The WADE-8172 build with Intel® Atom™ processor E3900 series including E3950 / E3940 / E3939 sku or Pentium® N4200 / Celeron® N3350 Processor. It's a new chipset that some old operating systems might not be able to recognize. To overcome this compatibility issue, for Windows Operating Systems such as Windows 10, please install its INF before any of other Drivers are installed. You can find very easily this chipset component driver in WADE-8172 CD-title

#### <span id="page-34-1"></span>**6.3.2 Intel® HD Graphics 50X**

WADE-8172 has integrated Intel® HD Graphics 50X(E3950 / N4200\_ Intel® HD Graphics 505, E3940 / E3930 / N3350\_ Intel® HD Graphics 500) Processor Graphics indicates graphics processing circuitry integrated into the processor, providing the graphics, compute, media, and display capabilities. Intel® HD Graphics, Iris™ Graphics, Iris Plus Graphics, and Iris Pro Graphics deliver enhanced media conversion, fast frame rates, and 4K Ultra HD (UHD) video WADE-8172 supports LVDS, VGA, HDMI display output. This combination makes WADE-8172 an excellent performance hardware.

#### **Drivers Support**

Please find the Graphic driver in the WADE-8172 CD-title. The driver supports Windows 10.

Copyright © Portwell 2017 **WADE-8172 User's Guide** 35

# <span id="page-35-0"></span>**6.3.3 Realtek RTL8111G Gigabit Ethernet Controller**

- RTL8111G Gigabit Ethernet controller and 2x RJ45 connectors on rear I/O

#### **Drivers Support**

Please find Realtek RTL8111G LAN driver in Ethernet directory of WADE-8172 CD/DVD-title. The driver supports Windows 10.
# **7 [BIOS Setup Items](#page-31-0)**

## **7.1 Introduction**

The following section describes the BIOS setup program. The BIOS setup program can be used to view and change the BIOS settings for the module. Only experienced users should change the default BIOS settings.

## **7.2 BIOS Setup**

Power on the computer and the system will start POST (Power on Self Test) process. When the message below appears on the screen, press <Delete> or <F2> key will enter BIOS setup screen.

### **Press<Delete> or <F2> to enter SETUP**

If the message disappears before responding and still wish to enter Setup, please restart the system by turning it OFF and On or pressing the RESET button. It can be also restarted by pressing <Ctrl>, <Alt>, and <Delete> keys on keyboard simultaneously.

## Press <F1> to Run General Help or Resume

The BIOS setup program provides a General Help screen. The menu can be easily called up from any menu by pressing <F1>. The Help screen lists all the possible keys to use and the selections for the highlighted item. Press <Esc> to exit the Help Screen.

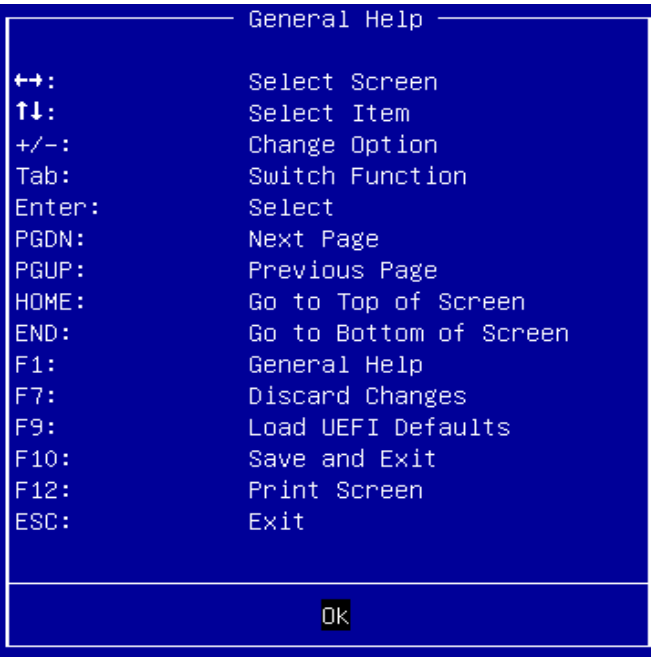

### **7.2.1 Main**

Use this menu for basic system configurations, such as time, date etc.

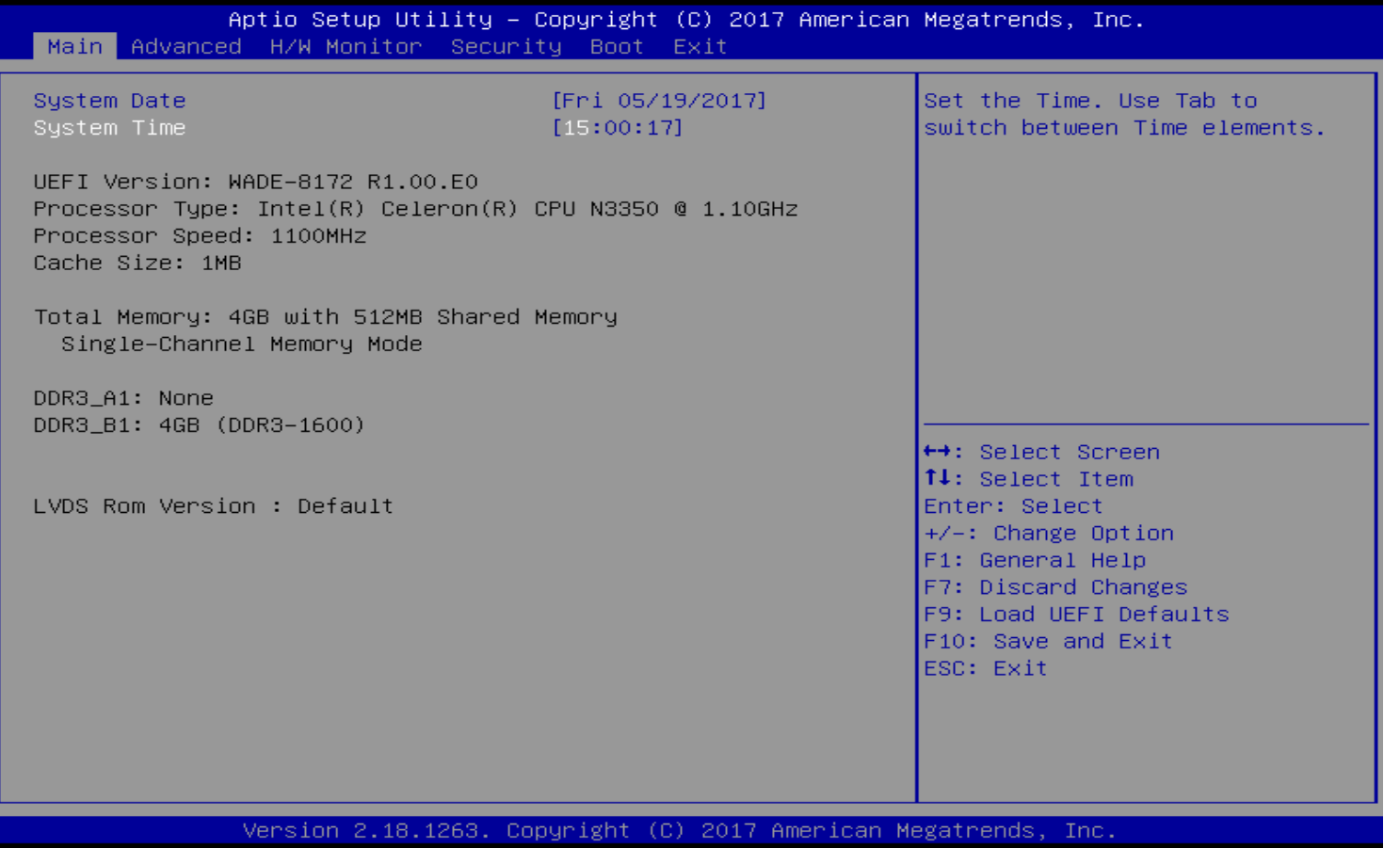

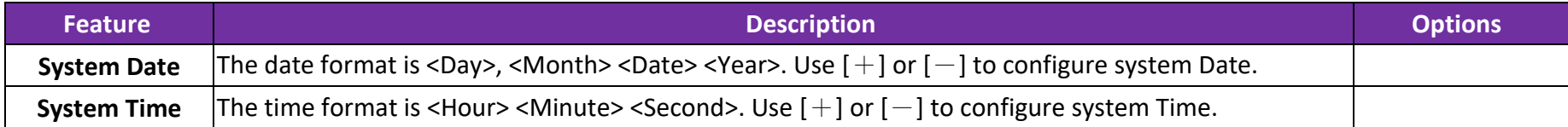

### **7.2.2 Advanced**

Use this menu to set up the items of special enhanced features

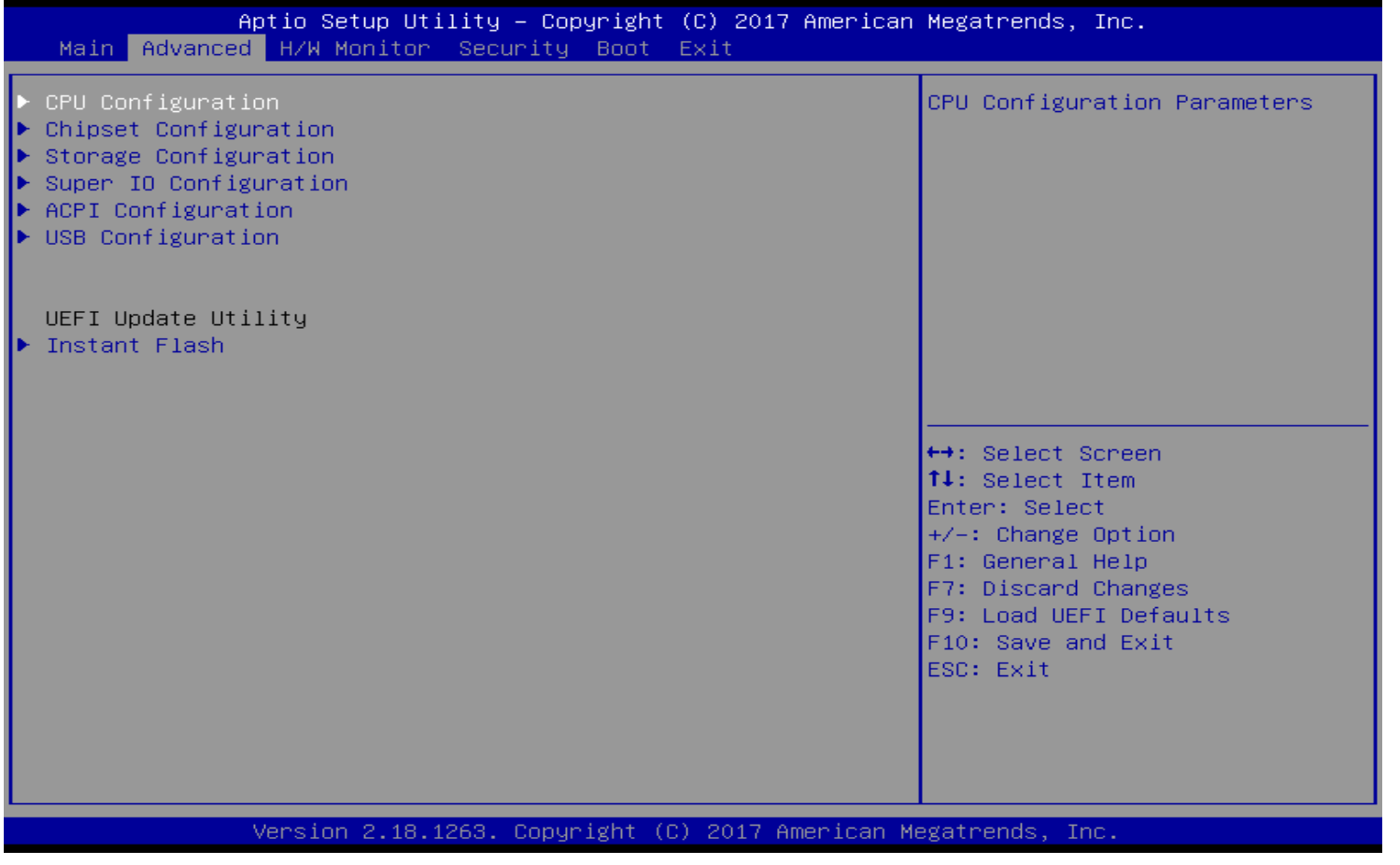

#### **CPU Configuration**

CPU Configuration Parameters

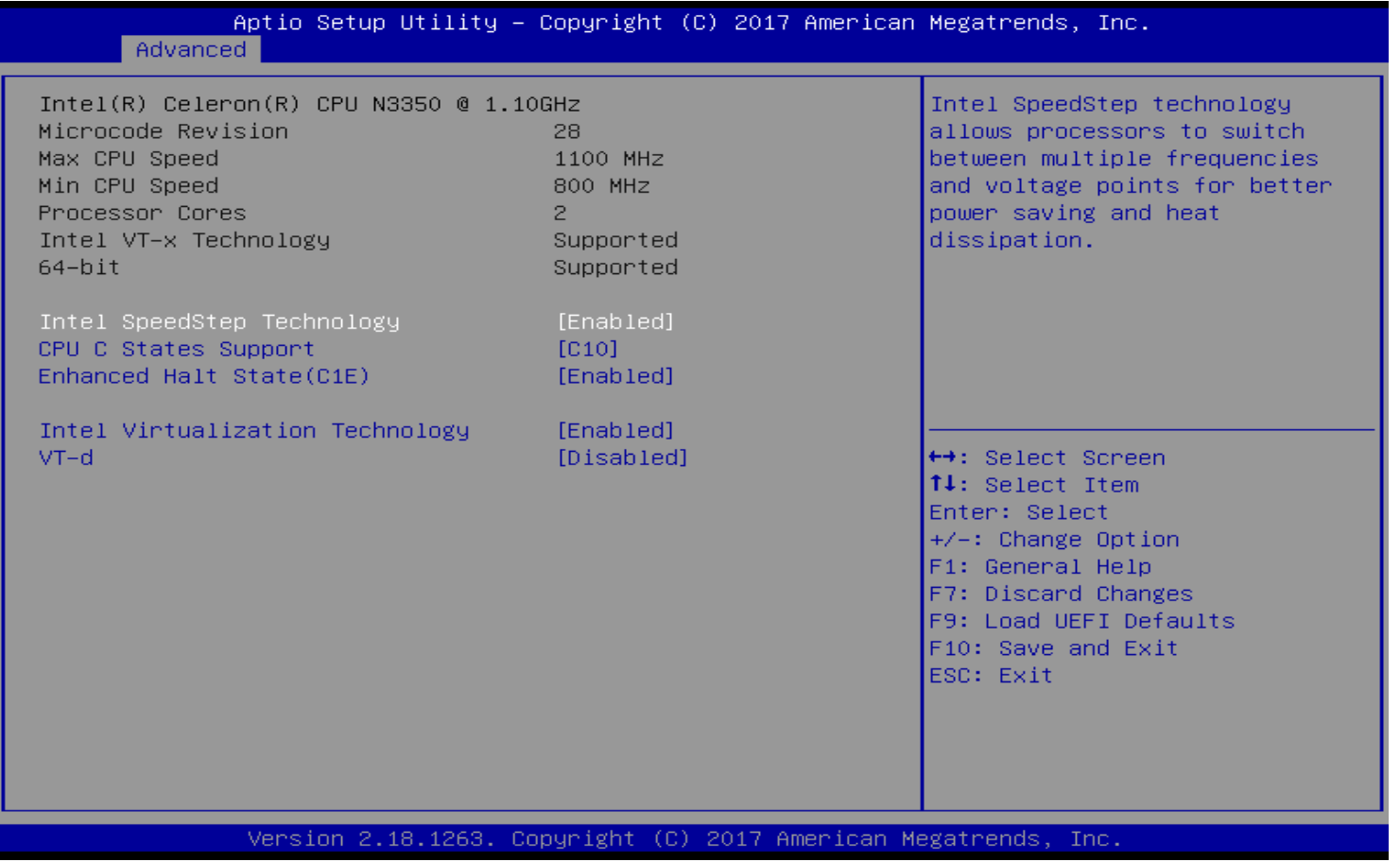

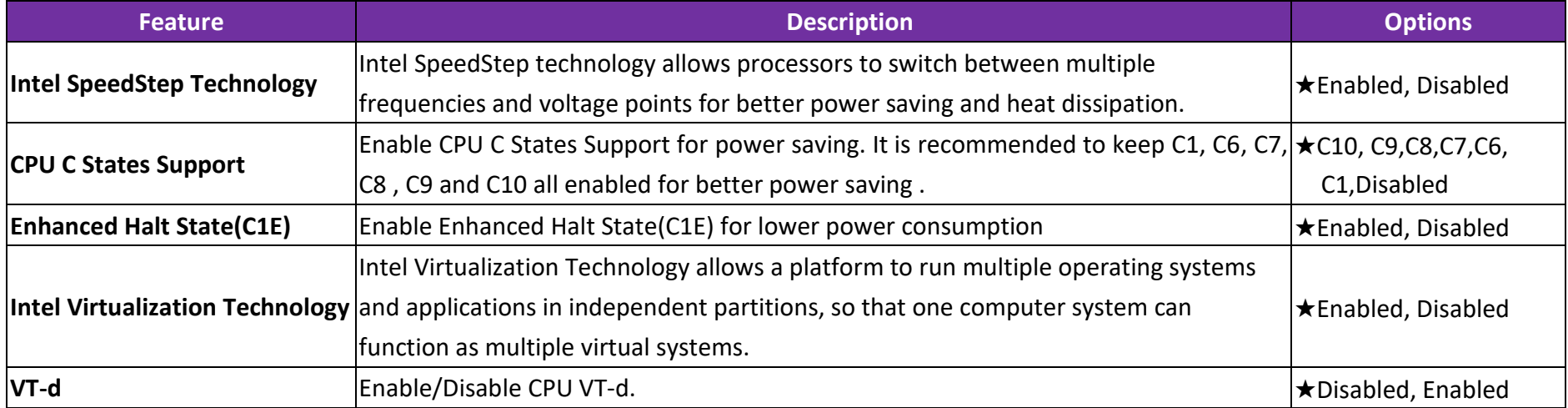

# **Chipset Configuration**

Configuration Chipset feature

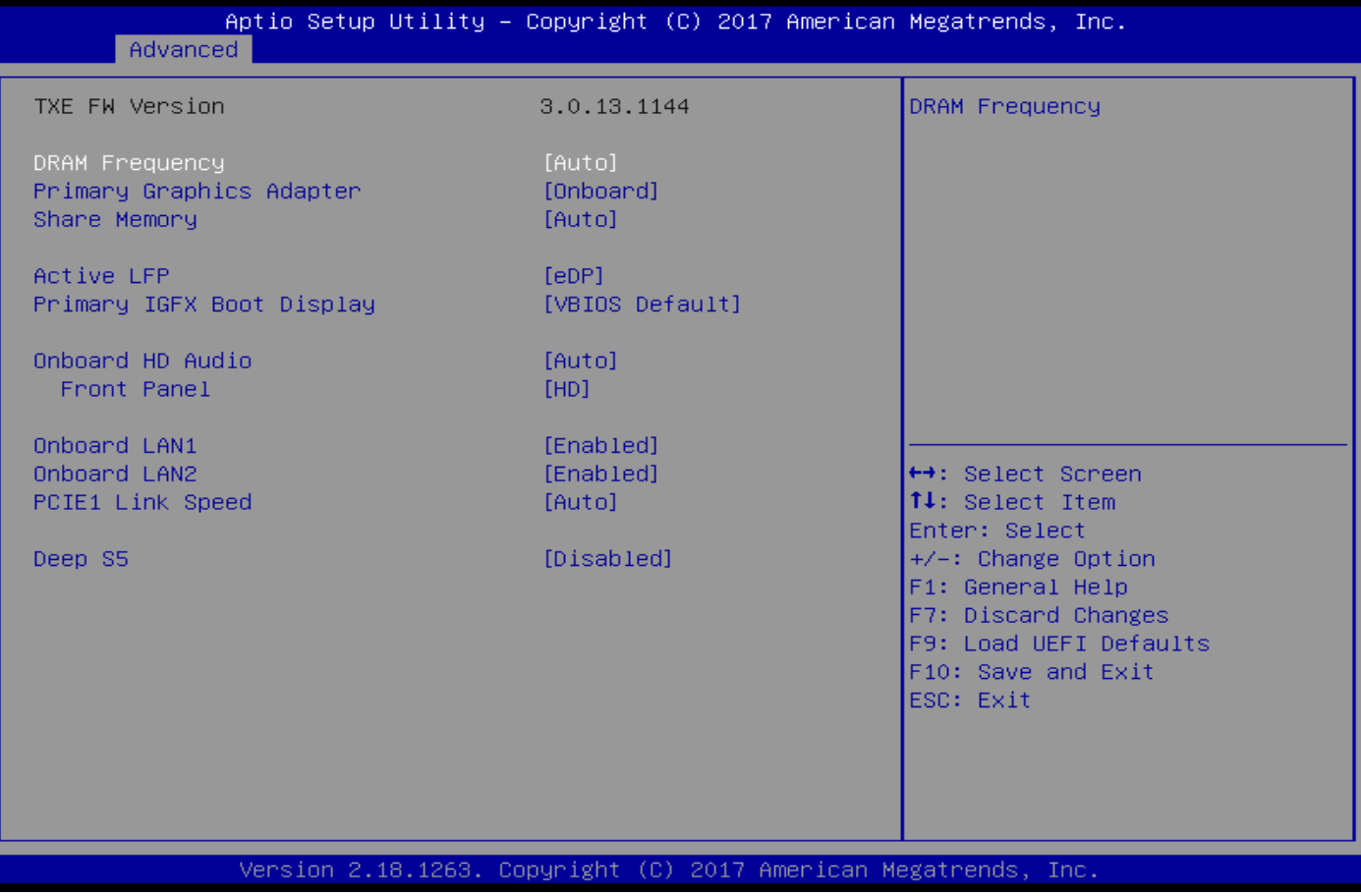

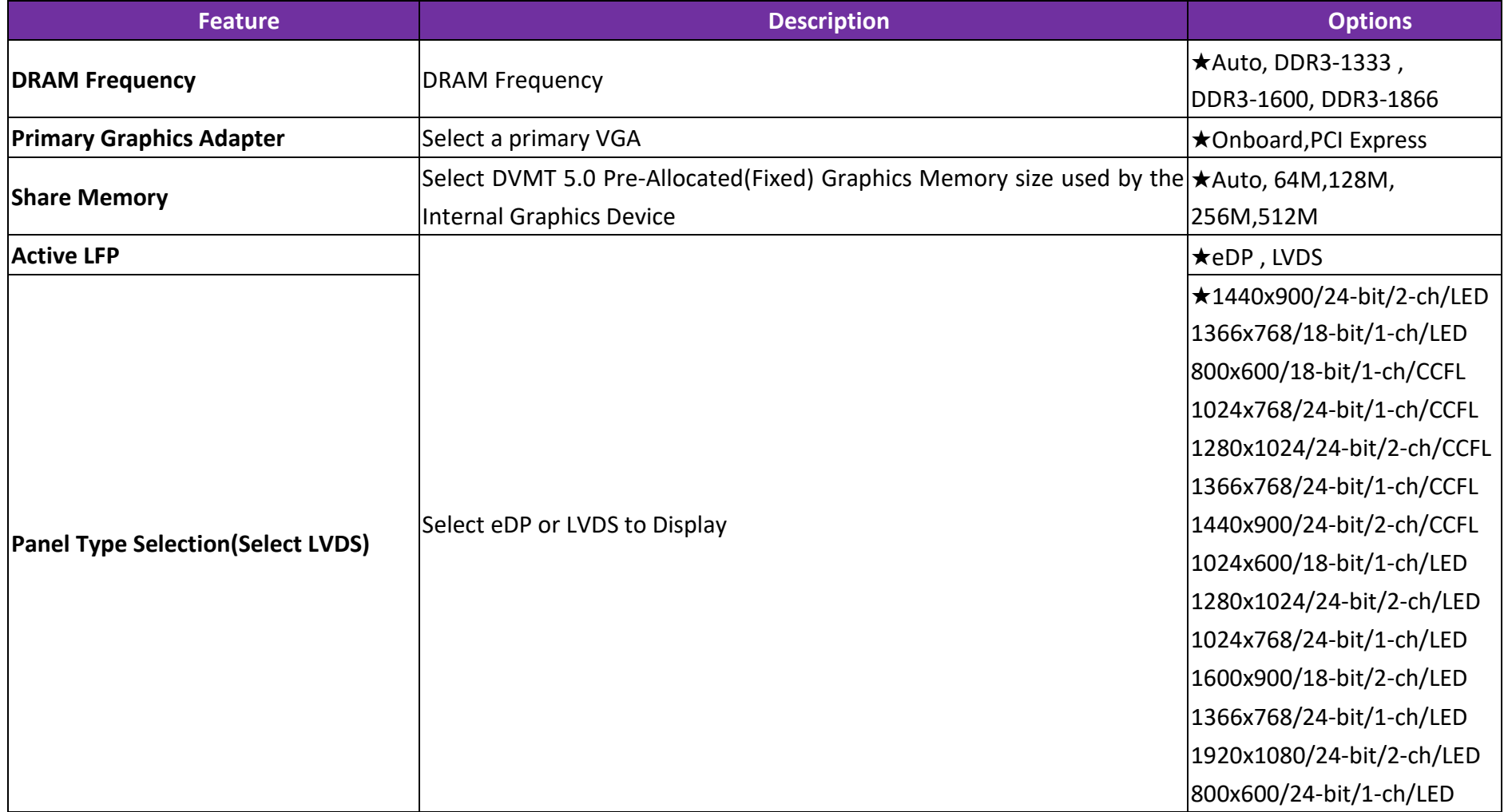

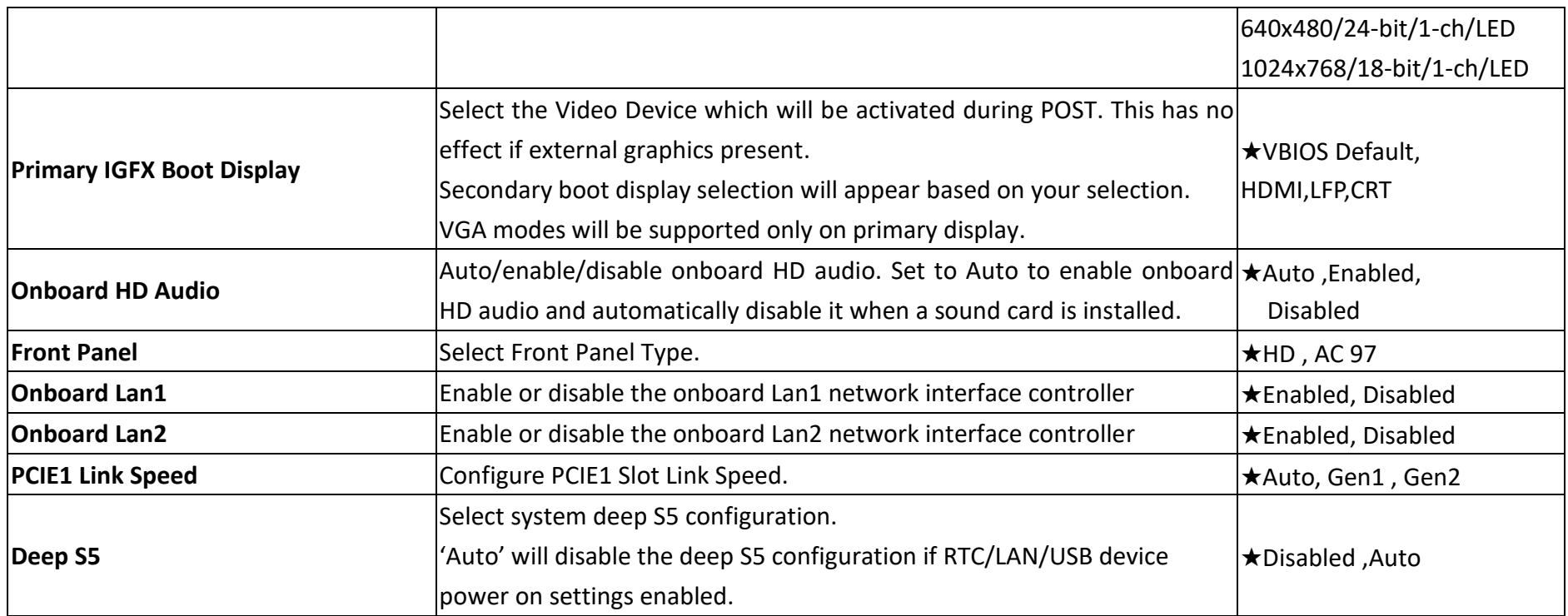

#### **Storage Configuration**

# SATA Settings

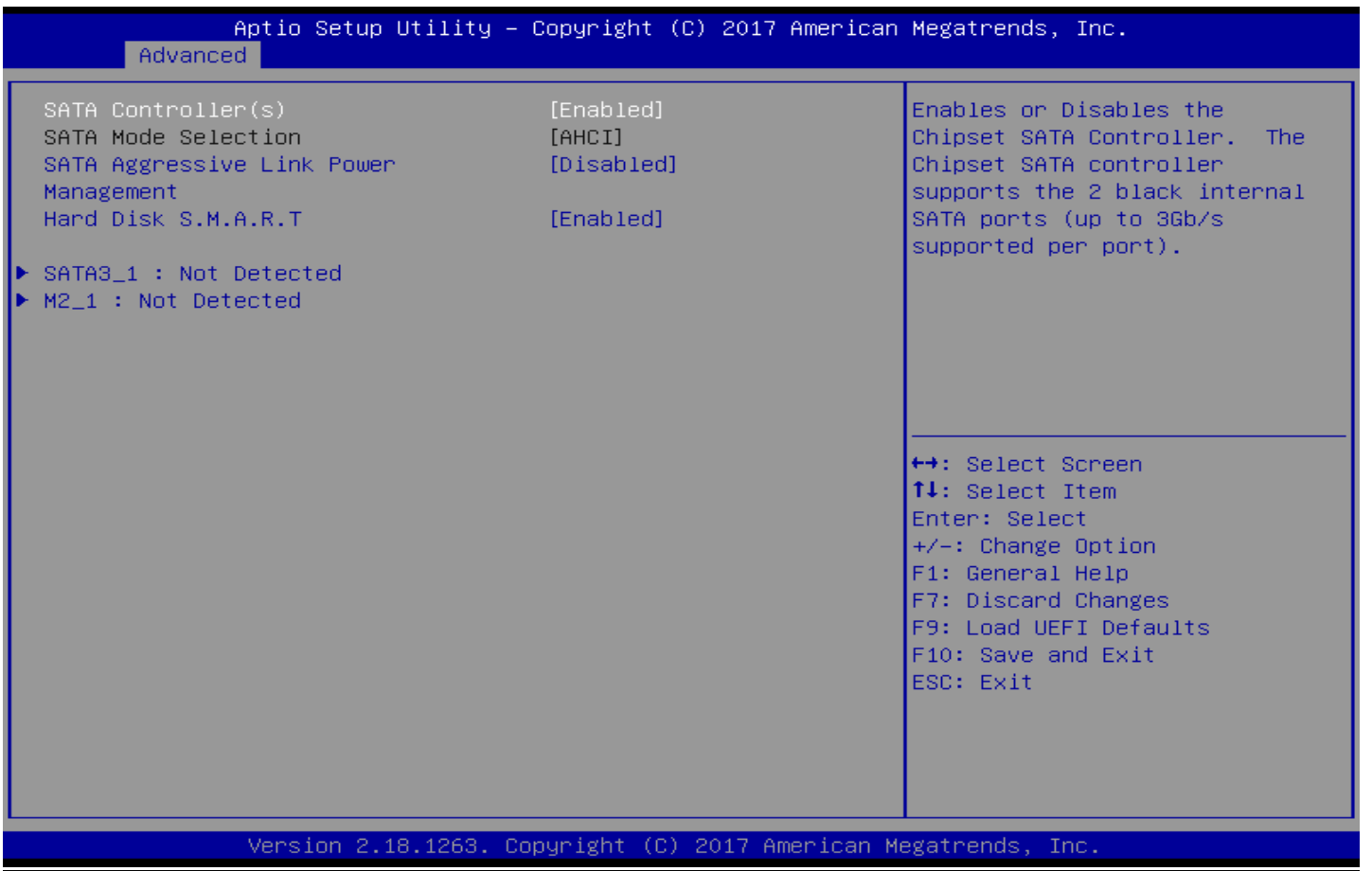

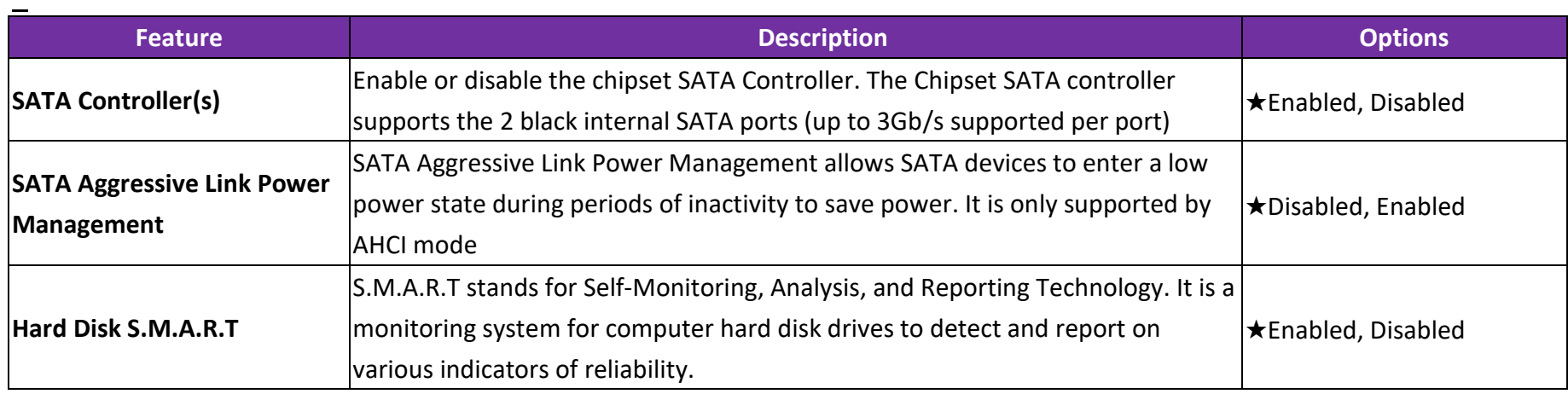

### **SATA3\_1 : Not Detected**

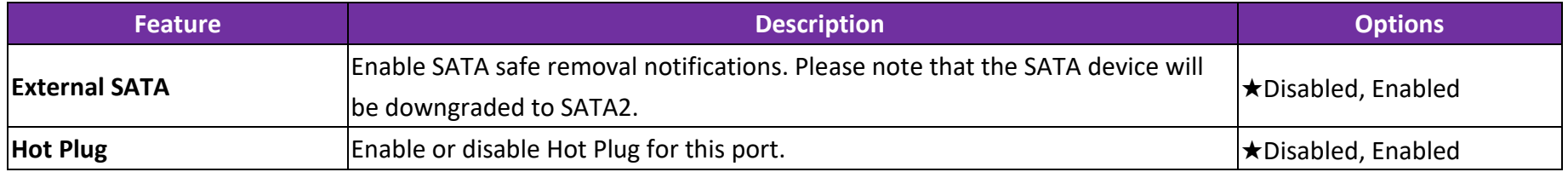

## **M2\_1 : Not Detected**

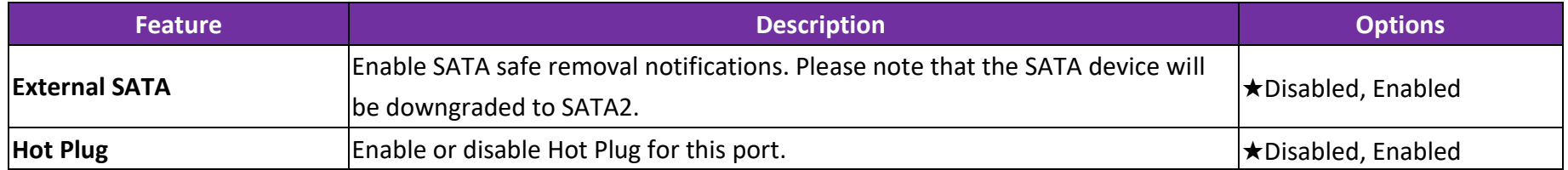

#### **Super IO Configuration**

COM Port Configuration

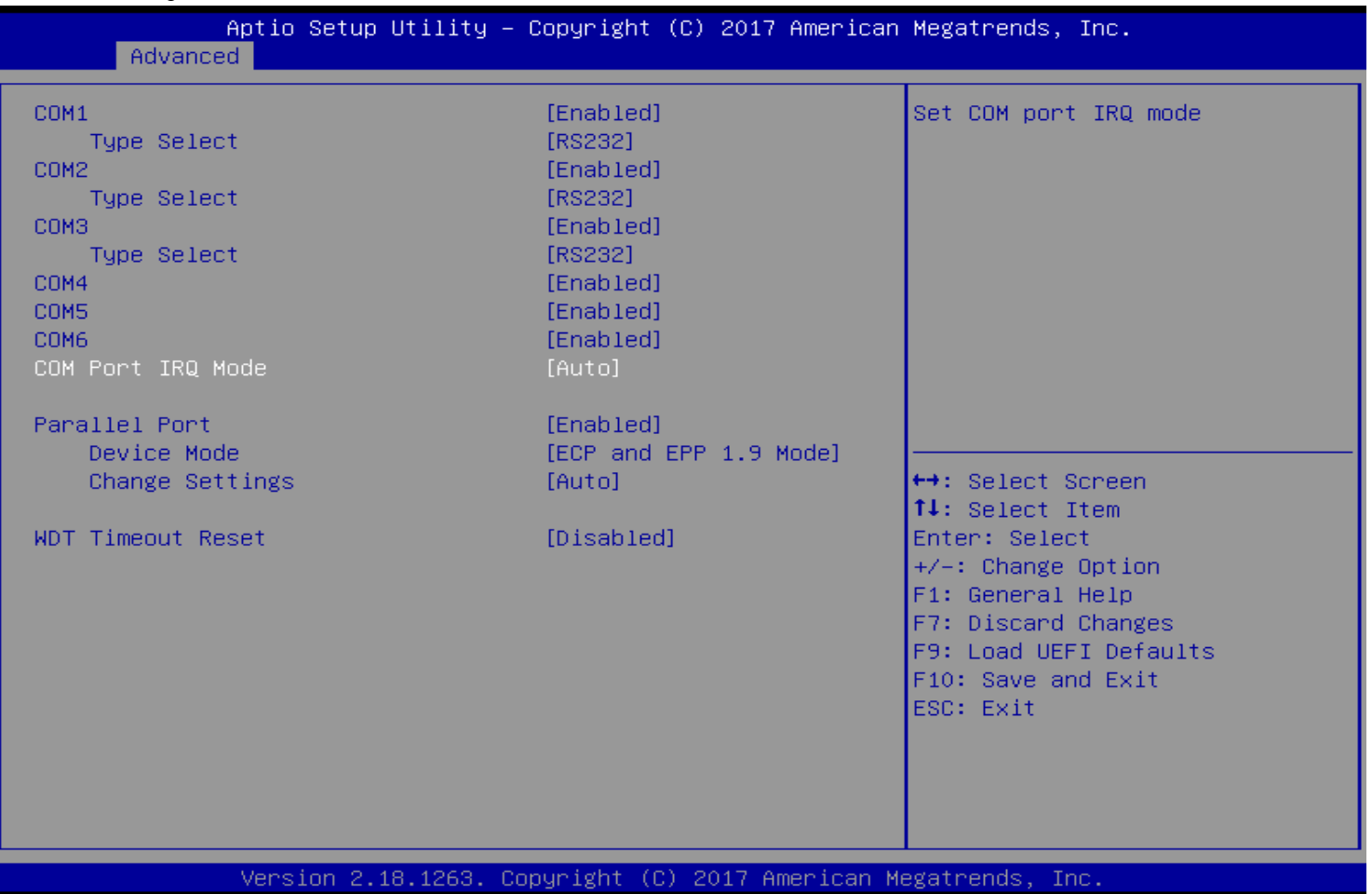

Oppyright © Portwell 2017 49

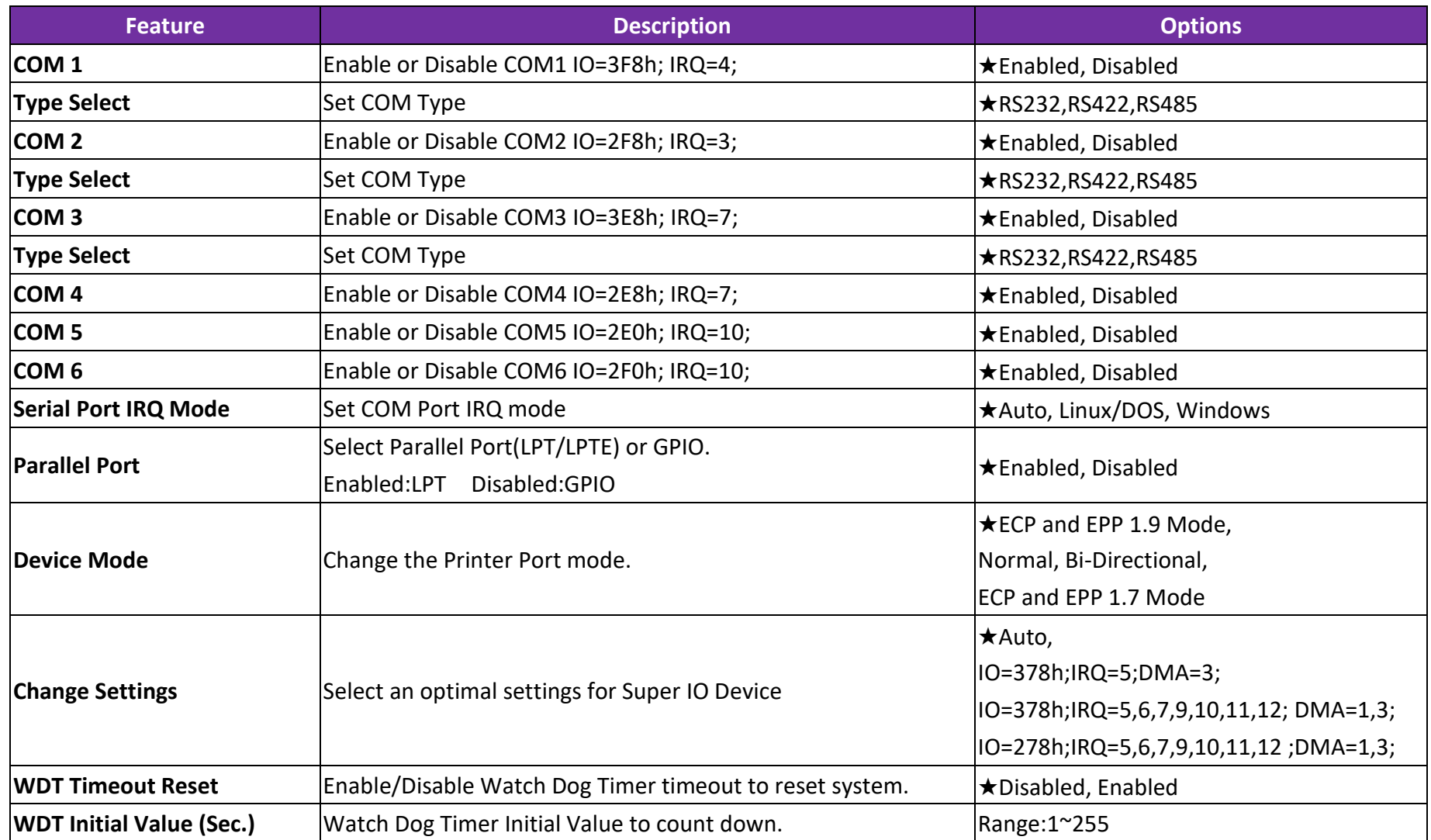

#### **ACPI Configuration**

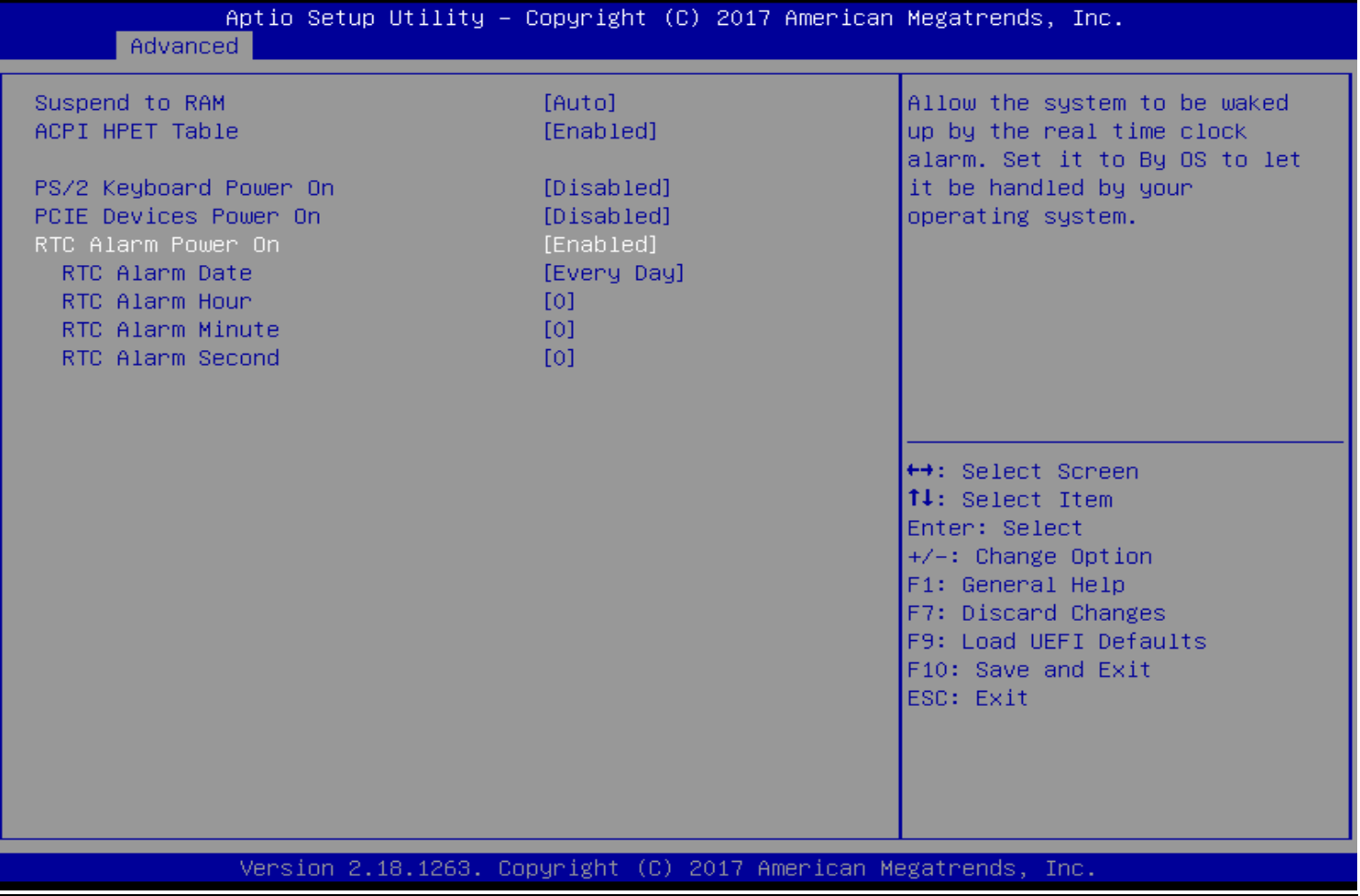

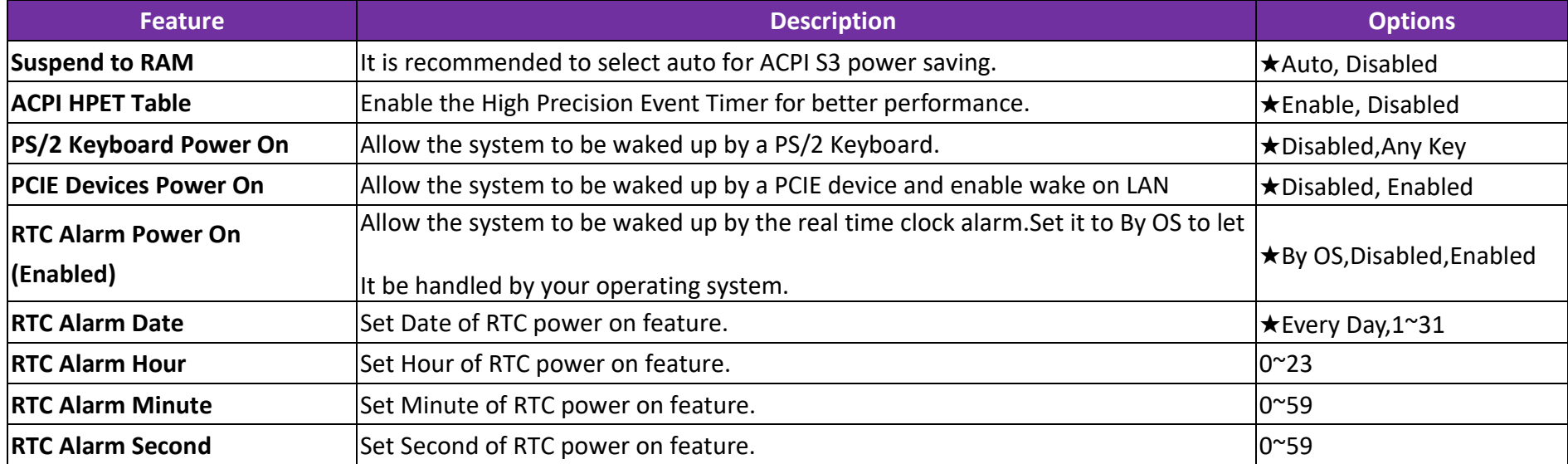

#### **USB Configuration**

USB Configuration Parameters.

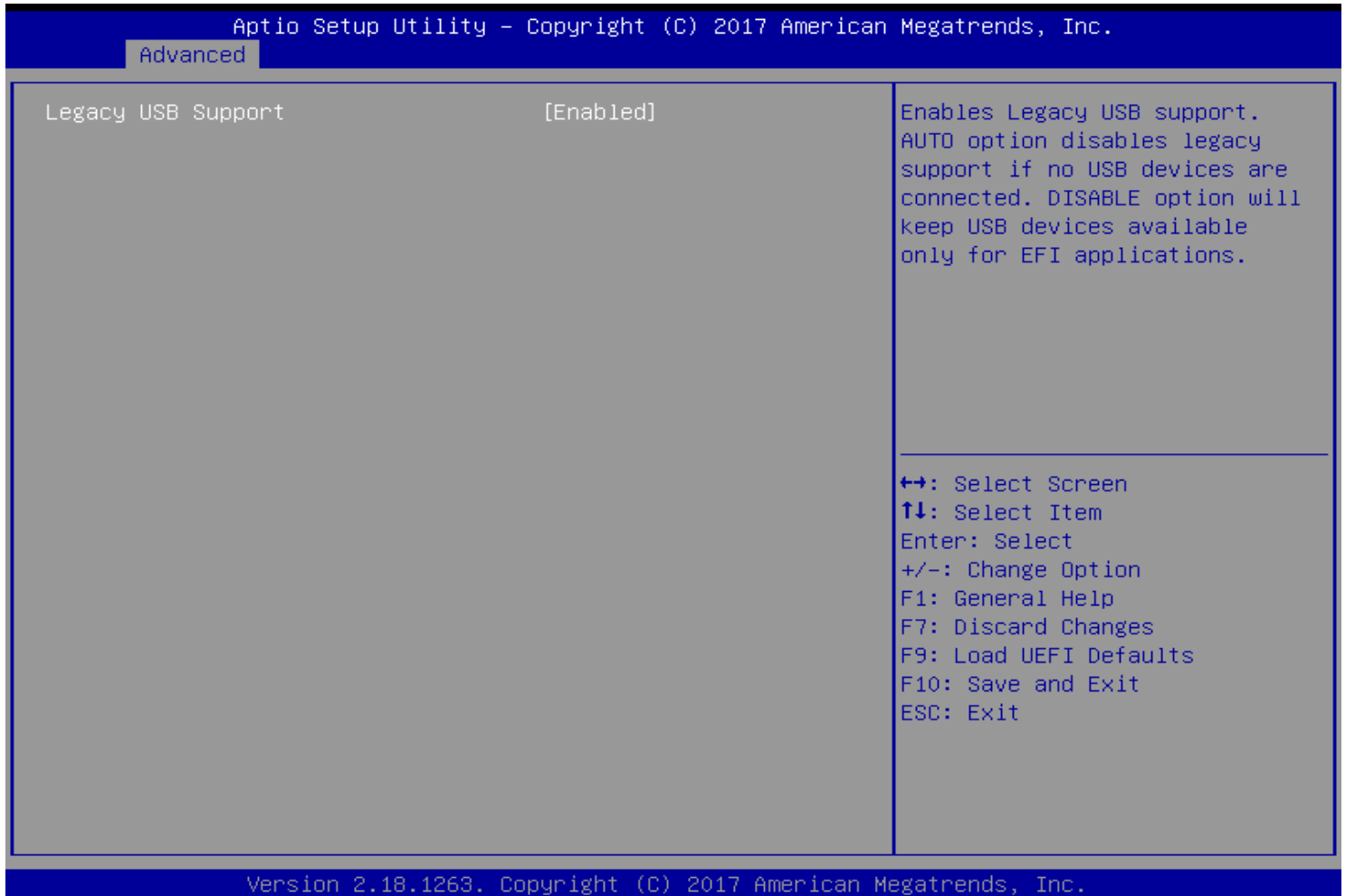

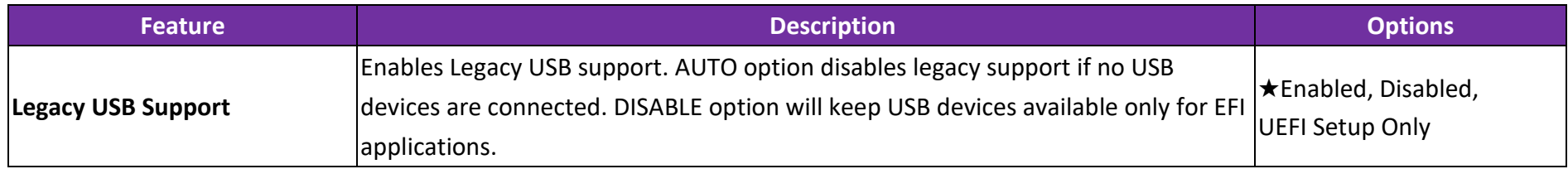

### **Instant Flash**

Save UEFI files in your USB storage device and run Instant Flash to update your UEFI. Please note that your USB storage device must be FAT32 / 16 / 12 file system.

### **7.2.3 H/W Monitor**

#### Monitor hardware status

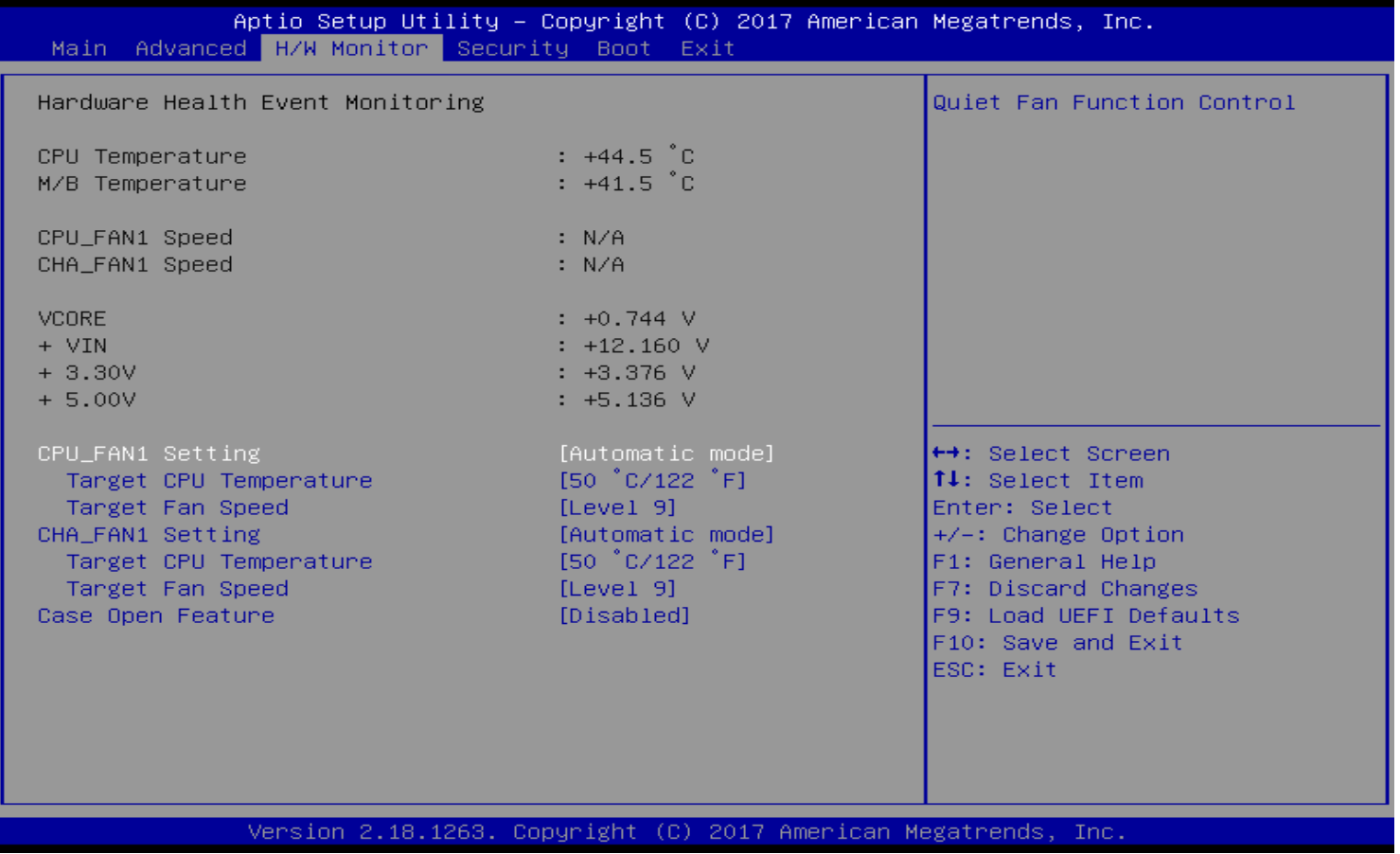

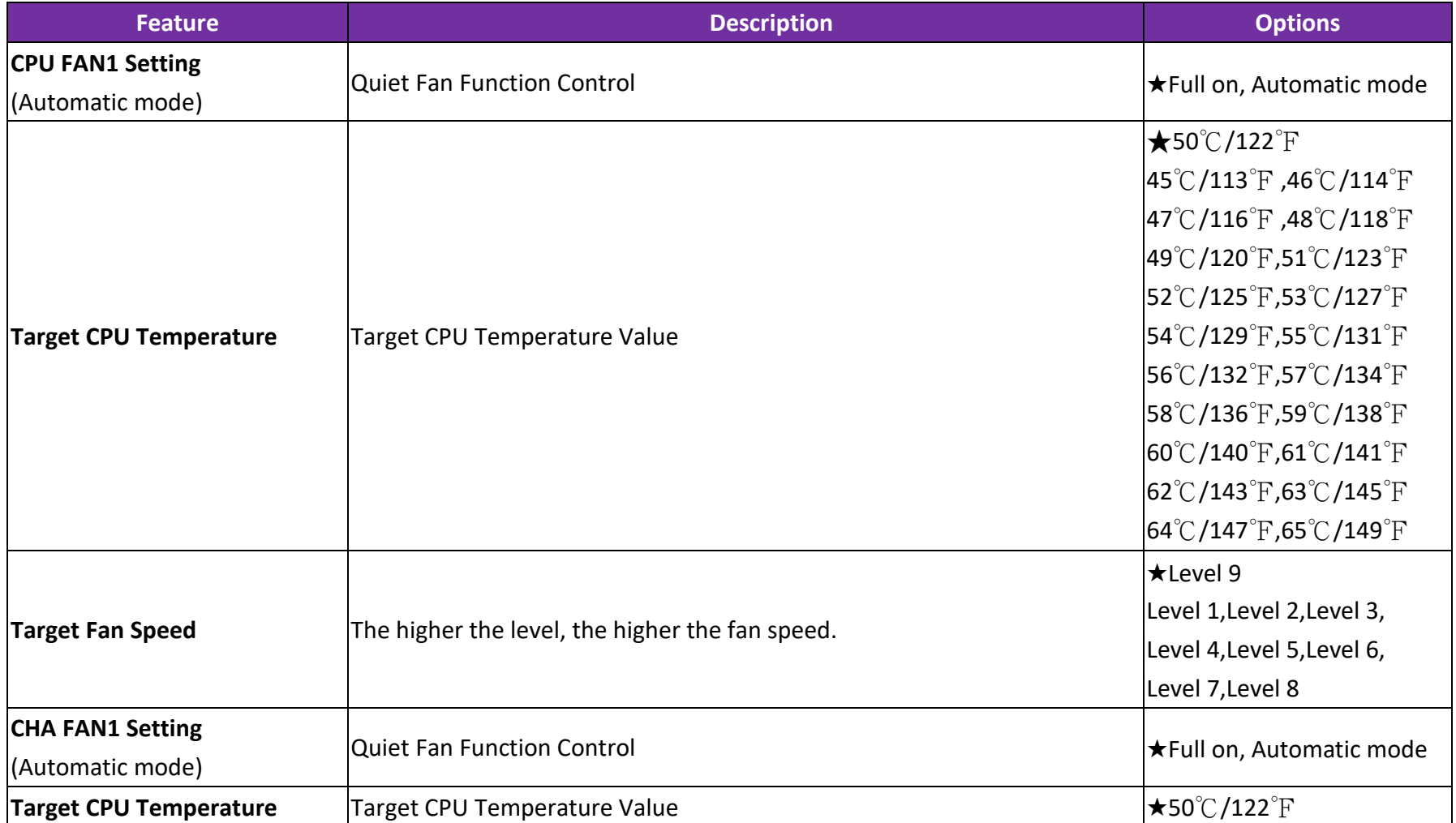

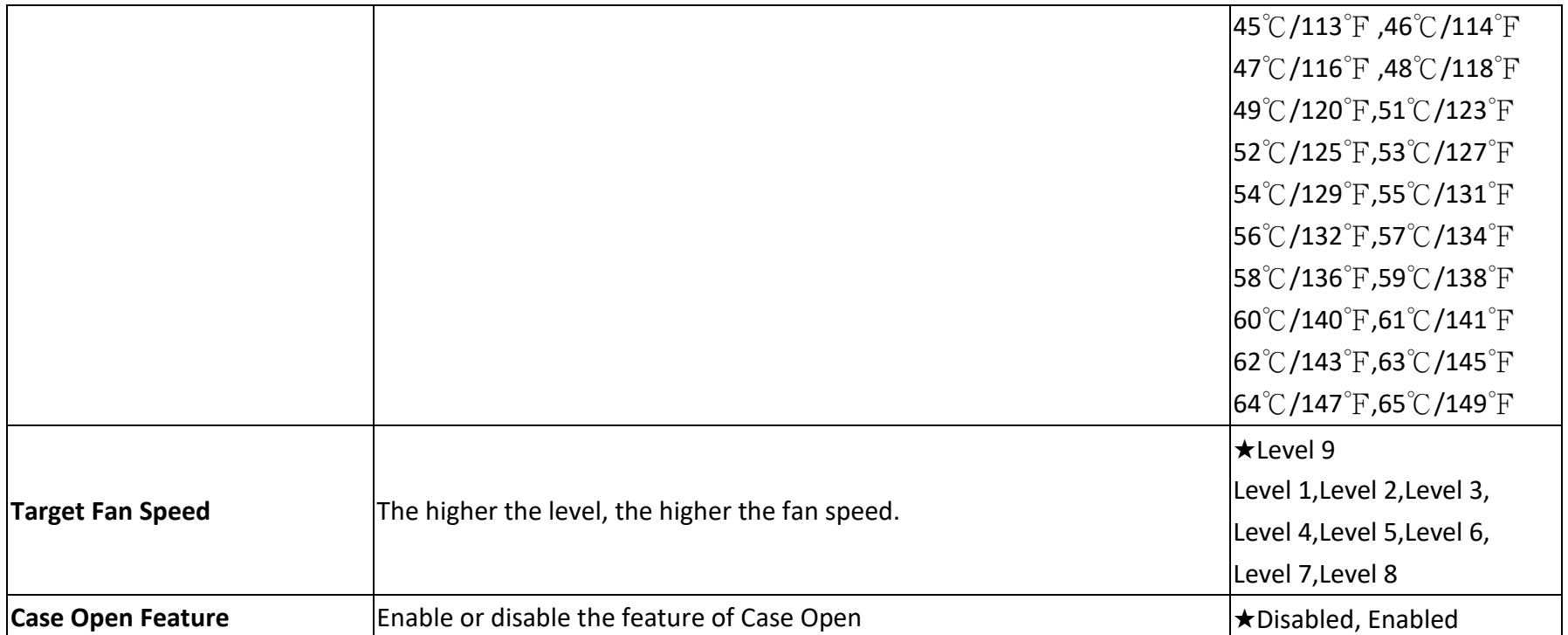

## **7.2.4 Security**

This section lets you set security passwords to control access to the system at boot time and/or when entering the BIOS setup program.

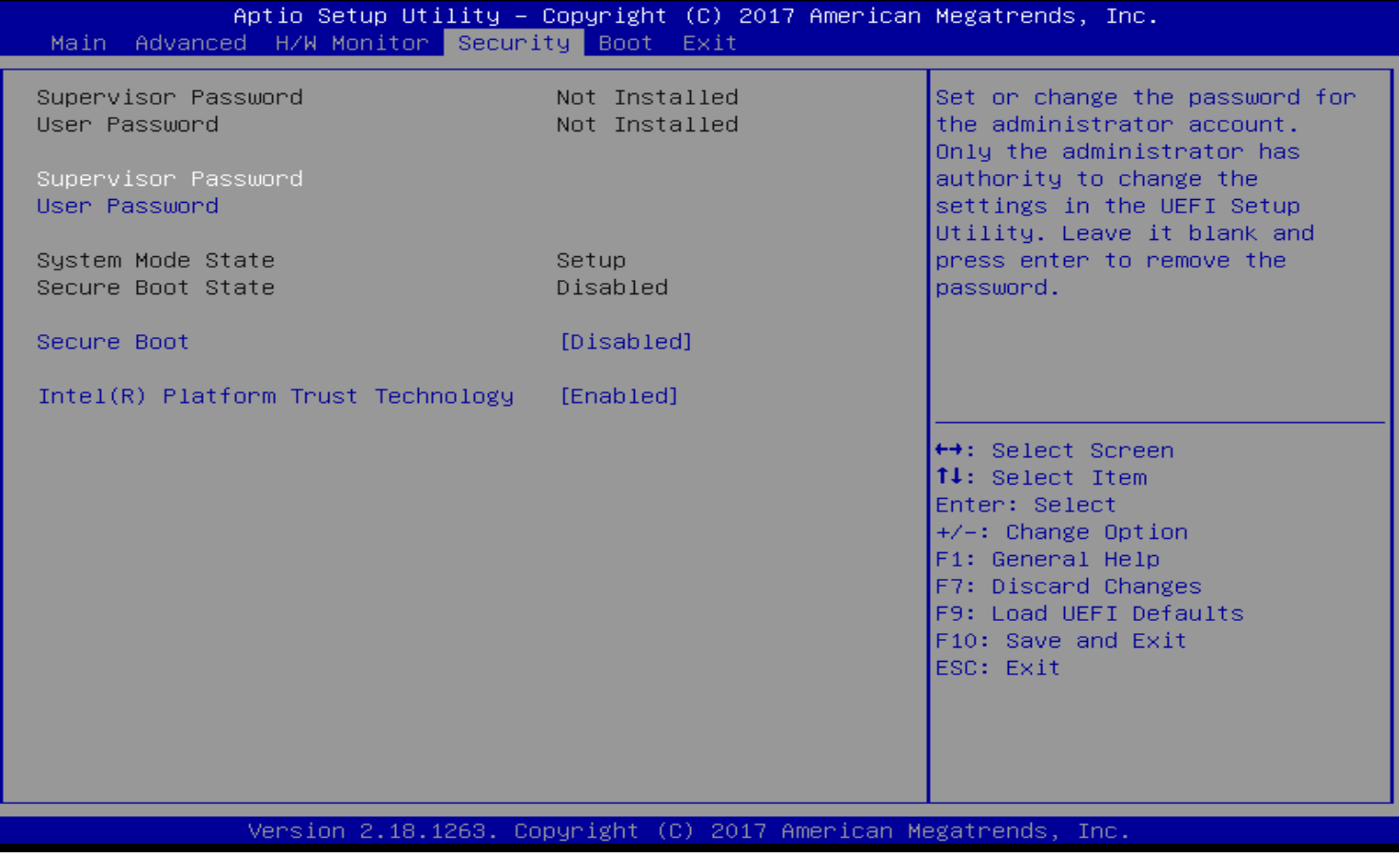

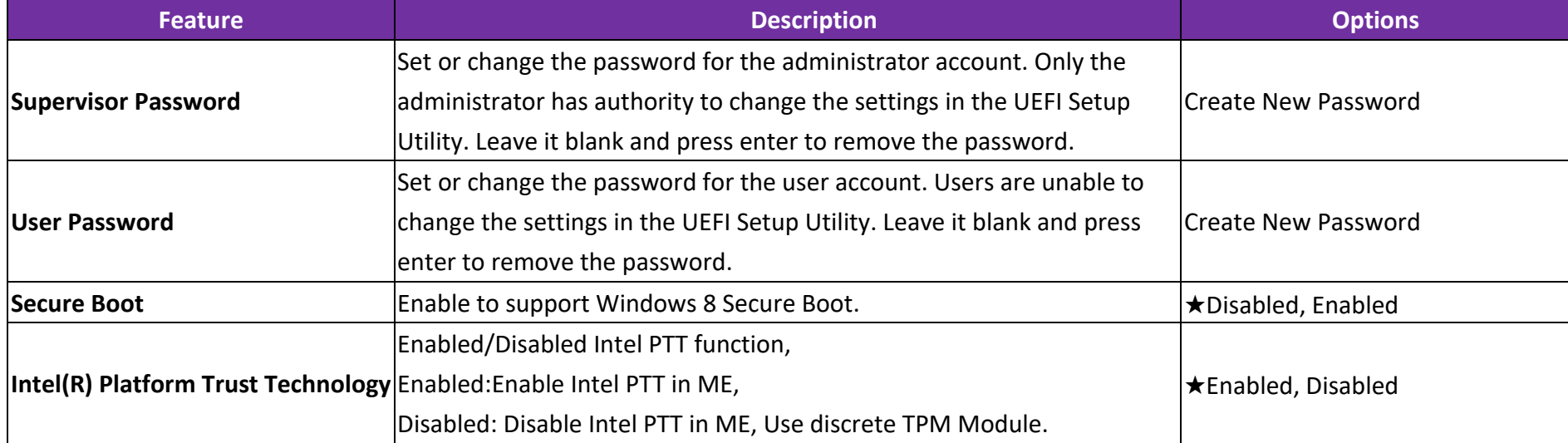

### **7.2.5 Boot**

Use this menu to specify the priority of boot devices.

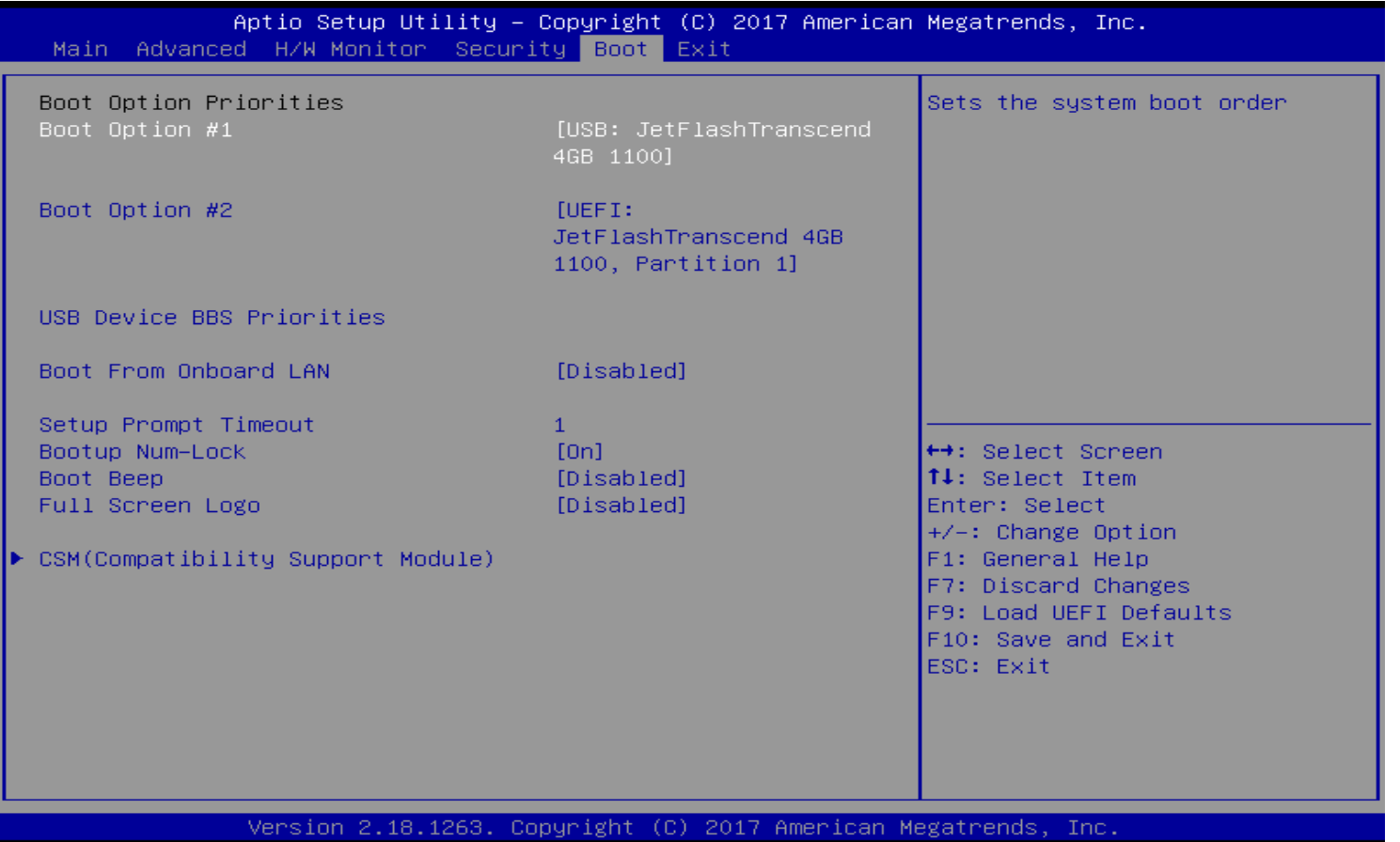

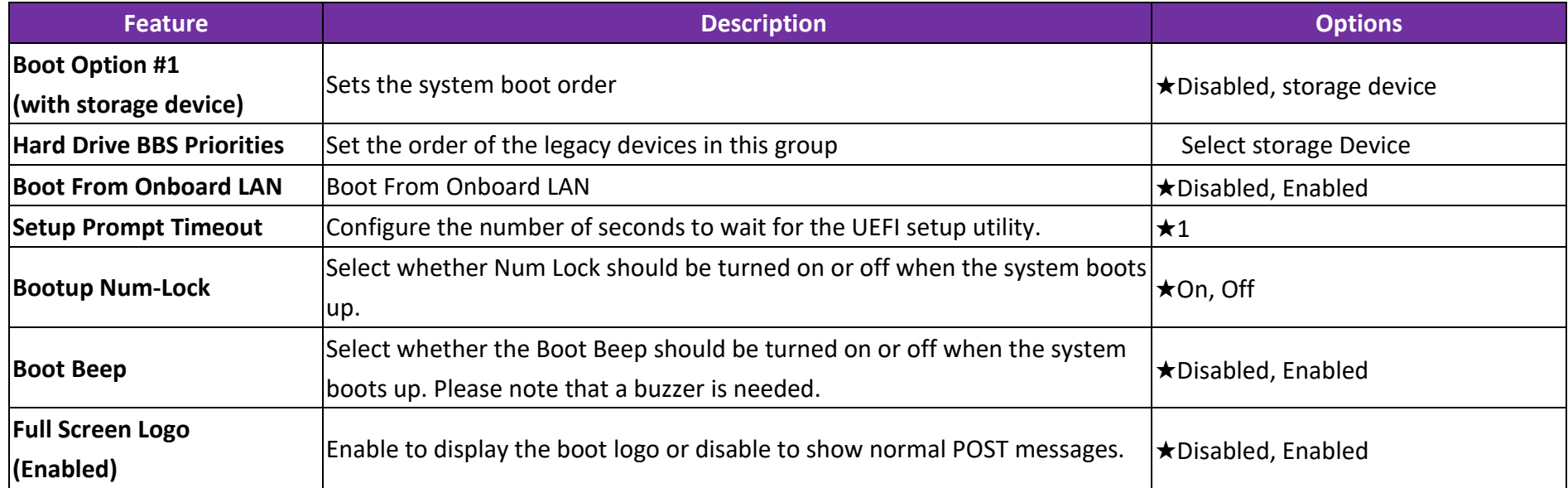

# **CSM(Compatibility Support Module)**

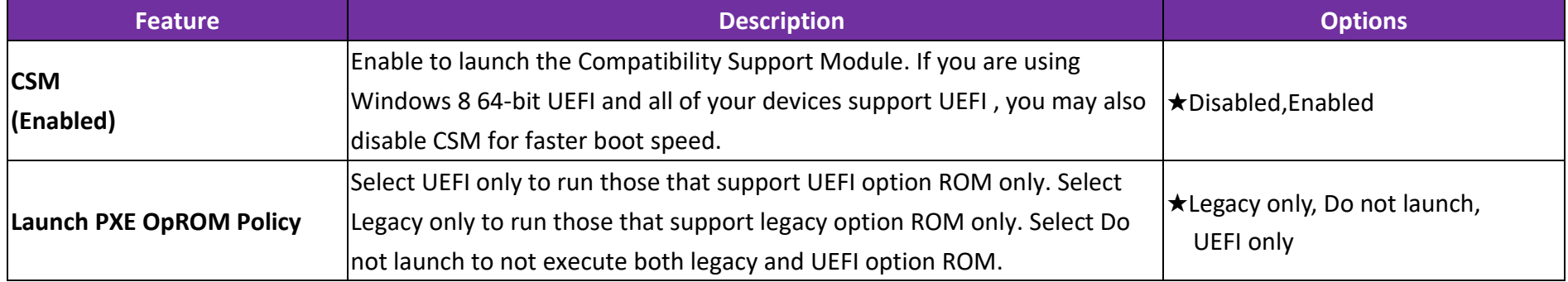

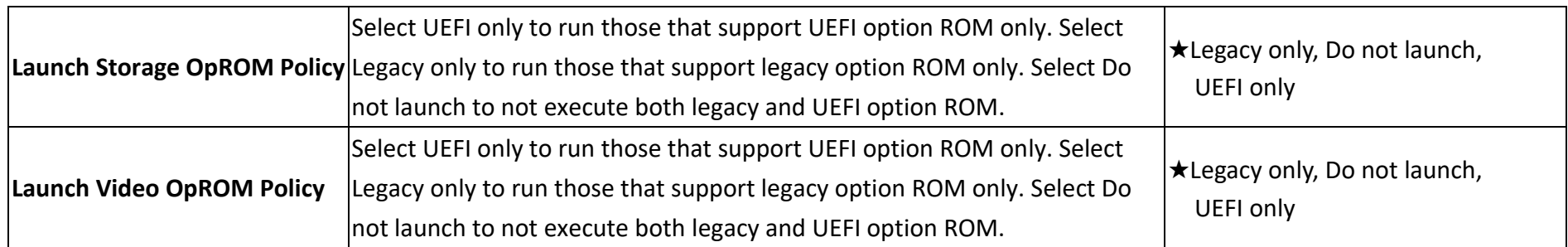

### **7.2.6 Exit**

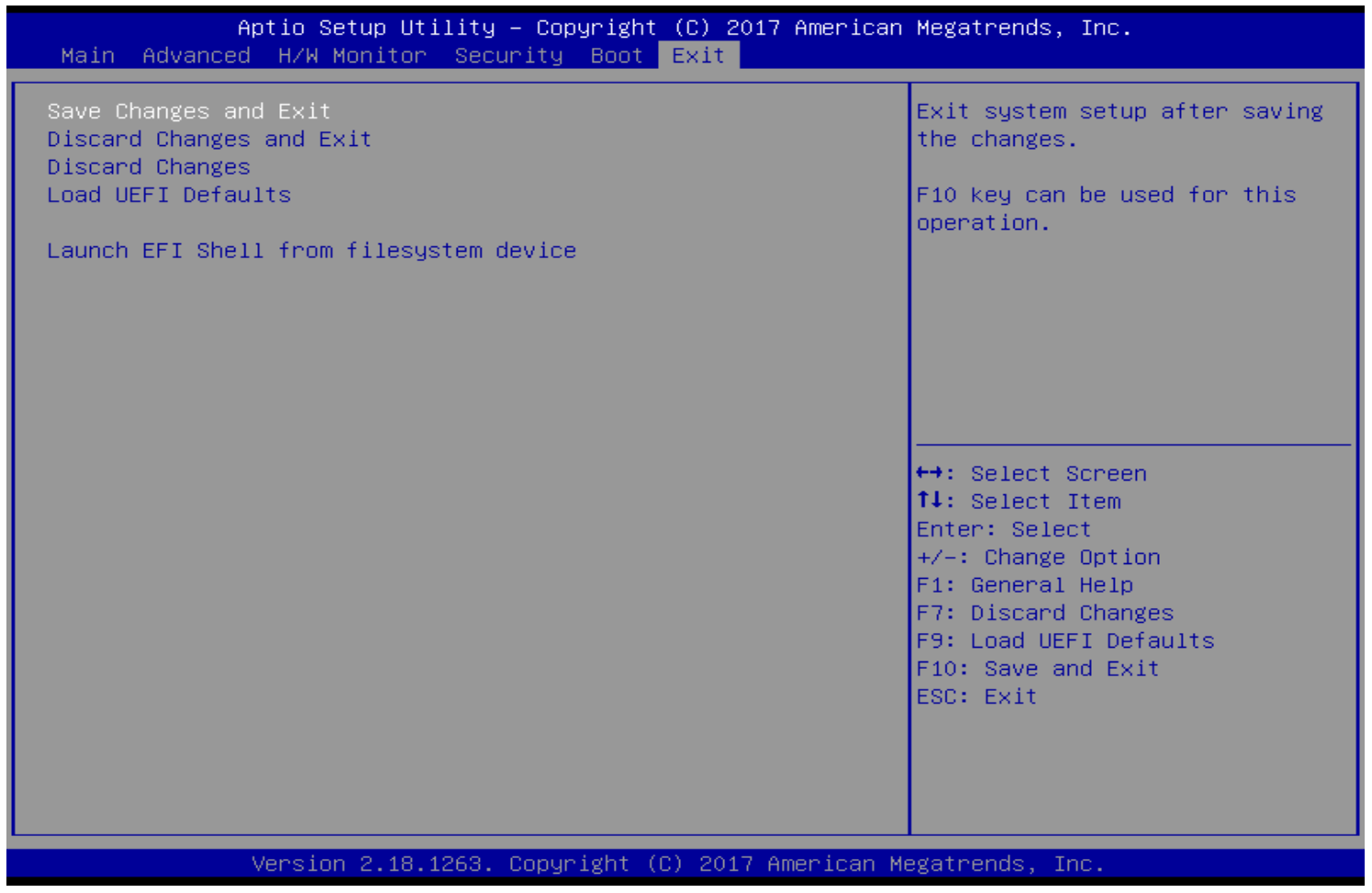

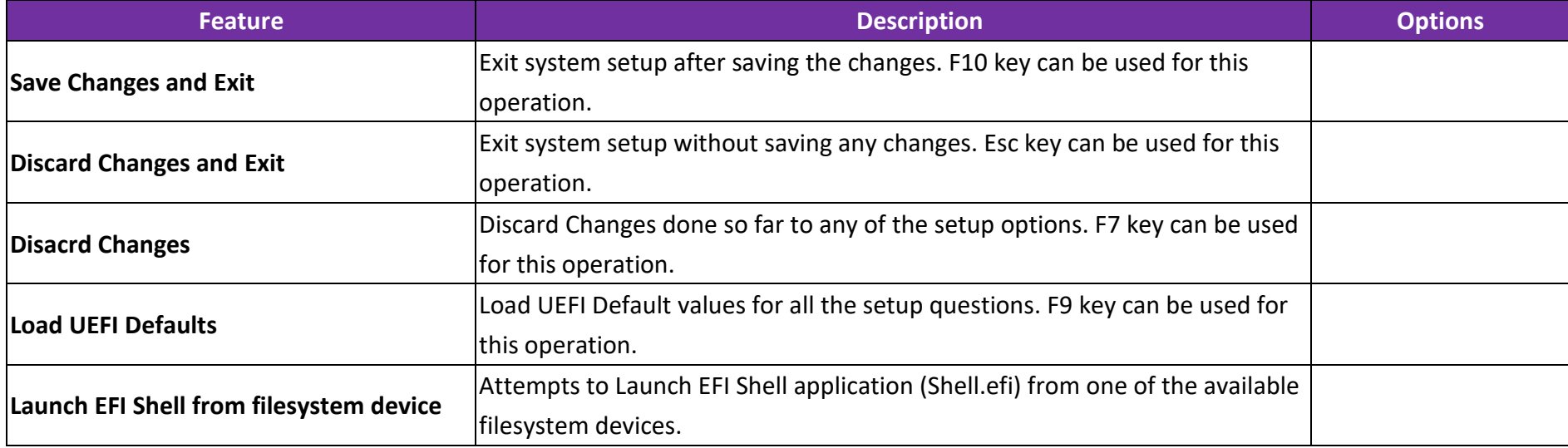

# **8 Troubleshooting**

This chapter provides a few useful tips to quickly get WADE-8172 running with success. As basic hardware installation has been addressed in Chapter 2, this chapter will focus on system integration issues, in terms of BIOS setting, and OS diagnostics.

## **8.1 Hardware Quick Installation**

#### **ATX Power Setting**

There are two methods to connect the power of WADE-8172 which are Connector 12(20 Pin ATX input) or Connector 4(4 Pin 12V-24V) . It's able to be choisen either one to let WADE-8172 power on.

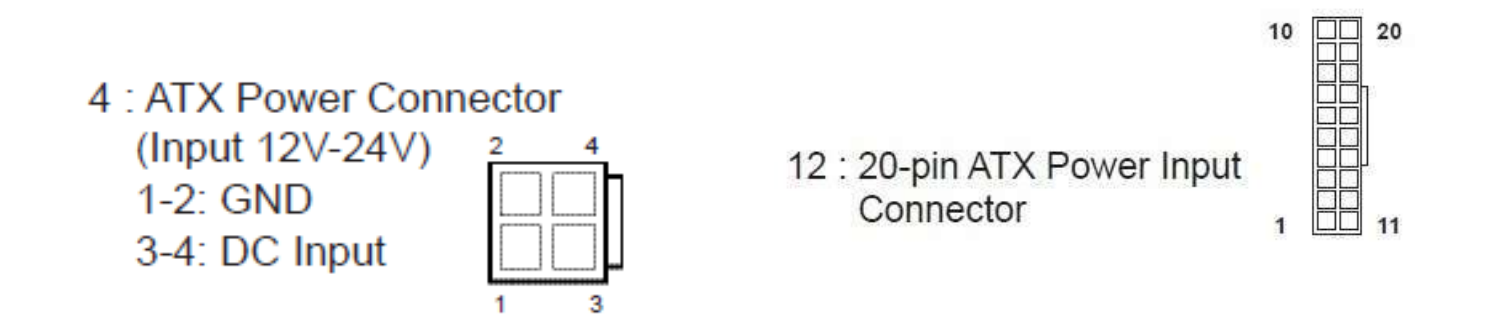

# WADE-8172

#### **ATX Power emulation AT mode**

You can adjust the connector 23(3 pin jumper) to 1-2 short to emulation the AT mode.

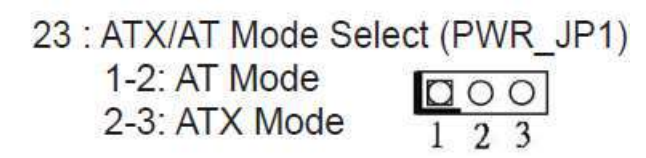

#### **Serial ATA Hard Disk Setting for SATA Speed Selection**

#### Serial ATA Hard Disk Setting for SATA Speed Selection

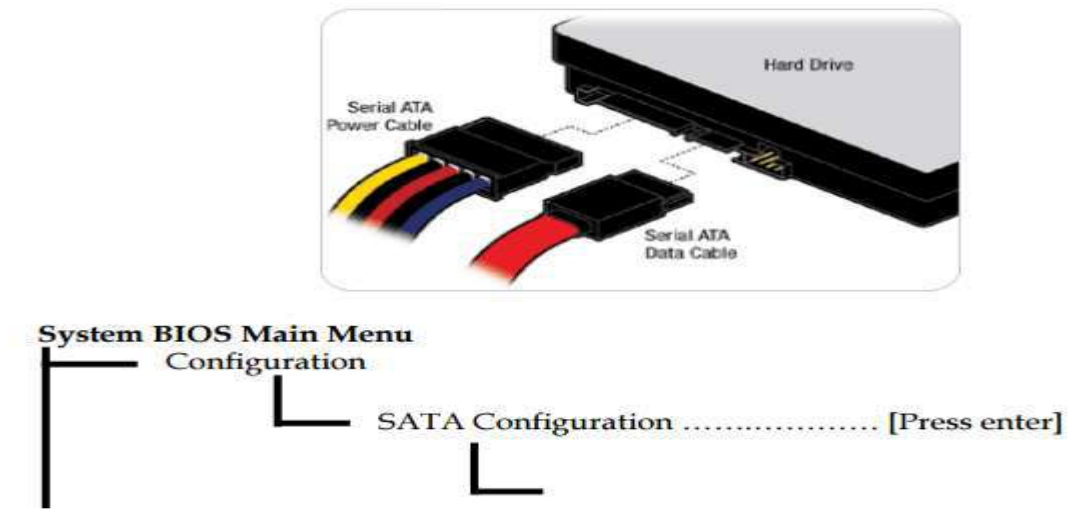

SATA Speed Selection [Auto, Gen1, Gen2, Gen3]

## **8.2 BIOS Setting**

It is assumed that users have correctly adopted modules and connected all the devices cables required before turning on ATX. 204-pin DDR3L SO-DIMM Memory, keyboard, mouse, SATA hard disk, VGA connector, device power cables, ATX accessories are good examples that deserve attention. With no assurance of properly and correctly accommodating these modules and devices, it is very possible to encounter system failures that result in malfunction of any device.

To make sure that you have a successful start with WADE-8172, it is recommended, when going with the boot-up sequence, to hit "Del" key And enter the BIOS setup menu to tune up a stable BIOS configuration so that you can wake up your system far well.

#### **Loading the default optimal setting**

When prompted with the main setup menu, please scroll down to "**Load UEFI Defaults**", press "**Enter**" and select "**Yes**" to load default optimal BIOS setup. This will force your BIOS setting back to the initial factory configurations. It is recommended to do this so you can be sure the system is running with the BIOS setting that Portwell has highly endorsed. As a matter of fact, users can load the default BIOS setting at any time when system appears to be unstable in boot up sequence.

# **8.3 FAQ**

## **Information & Support Question: I forgot my password of system BIOS, what am I supposed to do?**

**Answer:** You can switch off your power supply then find the connector"2" on the WADE-8172 to set Pin 1-2 to short and wait 10 seconds to clean your password then set it back to open to switch on your power supply.

2 : Clear CMOS Jumper Open: Normal **Short: Clear CMOS** 

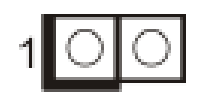

**Question: How to update the BIOS file of WADE-8172?**

**Answer:**

**Solution 1:**

1. Please visit web site of **Portwell download center** as below hyperlink **[http://www.portwell.com.tw/support/download\\_center.php](http://www.portwell.com.tw/support/download_center.php)**

Registering an account in advance is a must. **(The E-Mail box should be an existing Company email address that you check regularly.) http://www.portwell.com.tw/member/newmember.php**

2. Type in your User name and password and log in the download center.

3. Select **"Search download"** and type the keyword **"WADE-8172"**.

4. Find the **"BIOS "**page and download the ROM file and flash utility.

5. Unzip file to bootable USB flash drive which can boot to dos mode. Then execute the **"update.bat "**. It will start to update BIOS.

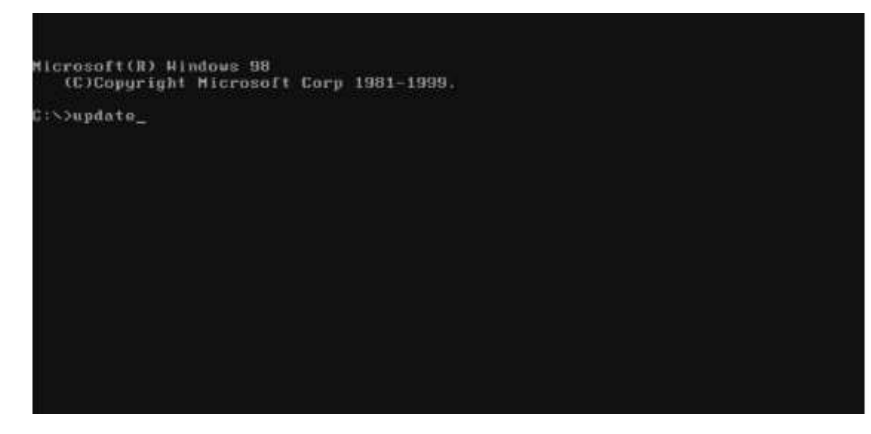

# WADE-8172

6. When you see the "FPT Operation Passed" message, which means the BIOS update processes finished. Please cut the AC

power off and **wait for 10 seconds** before powering on.

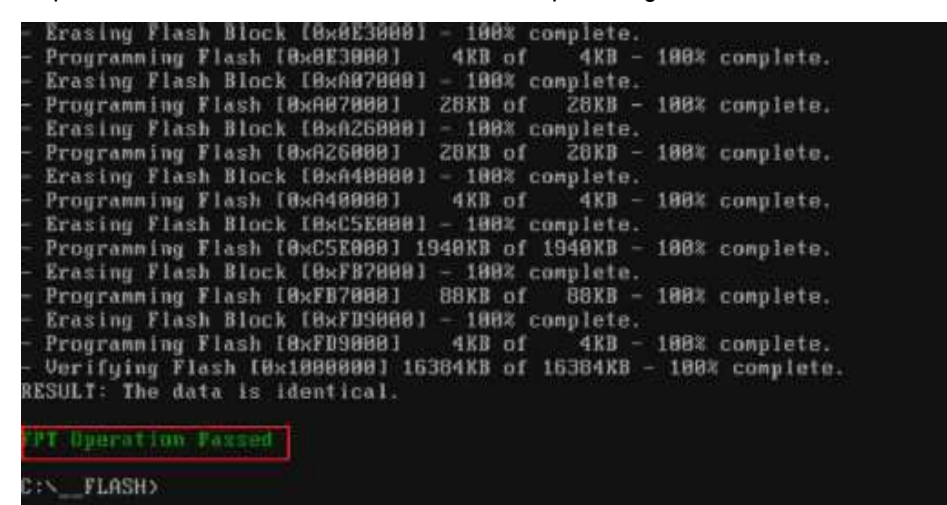

# WADE-8172

7. Press "DEL" key into the BIOS setup menu and switch to "Exit" page then select "Load UEFI Defaults"

Option and press "Yes" then select "Save Changes and Exit" to finish all BIOS update processes.

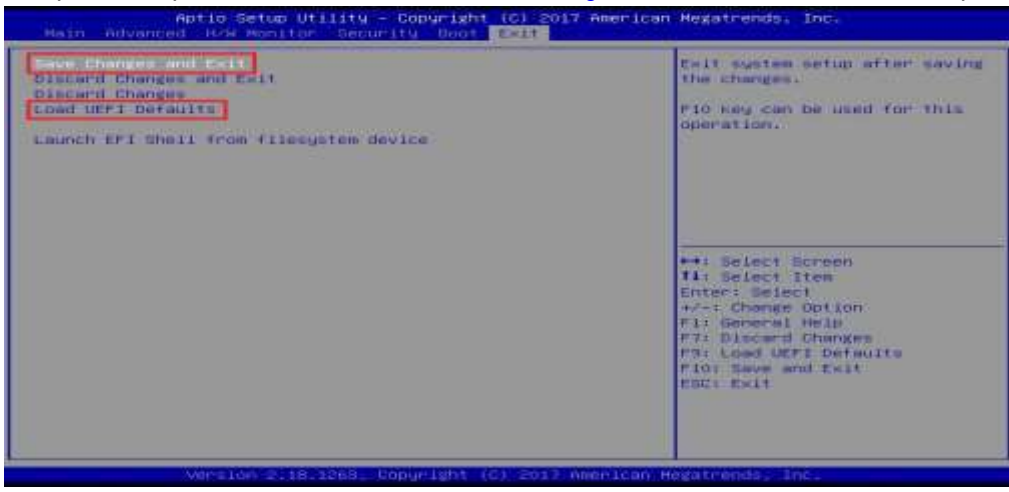

#### **Solution 2:**

1. Please visit web site of **Portwell download center** as below hyperlink **[http://www.portwell.com.tw/support/download\\_center.php](http://www.portwell.com.tw/support/download_center.php)**

Registering an account in advance is a must. **(The E-Mail box should be an existing Company email address that you check regularly.) <http://www.portwell.com.tw/member/newmember.php>**

- 2. Type in your User name and password and log in the download center.
- 3. Select **"Search download"** and type the keyword **"WADE-8172"**.
- 4. Find the **"BIOS "**page and download the ROM file and unzip file to USB flash drive(FAT 32 / 16 format).
- 5. Boot into BIOS and switch to "Advanced" page then select" Instant Flash".

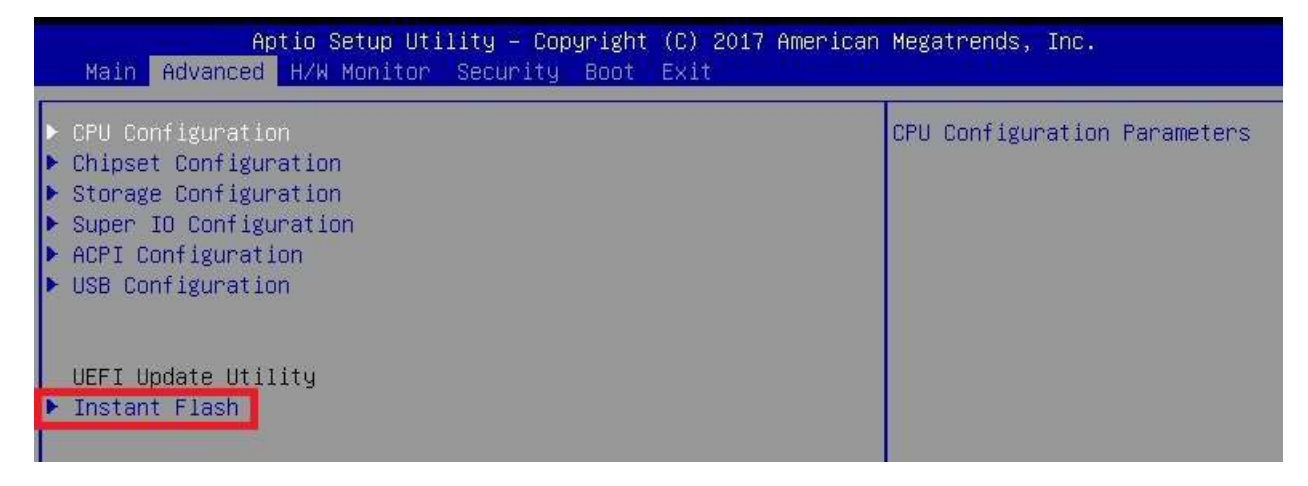
#### WADE-8172

6. Select "xxxx.12A" file then start update BIOS.

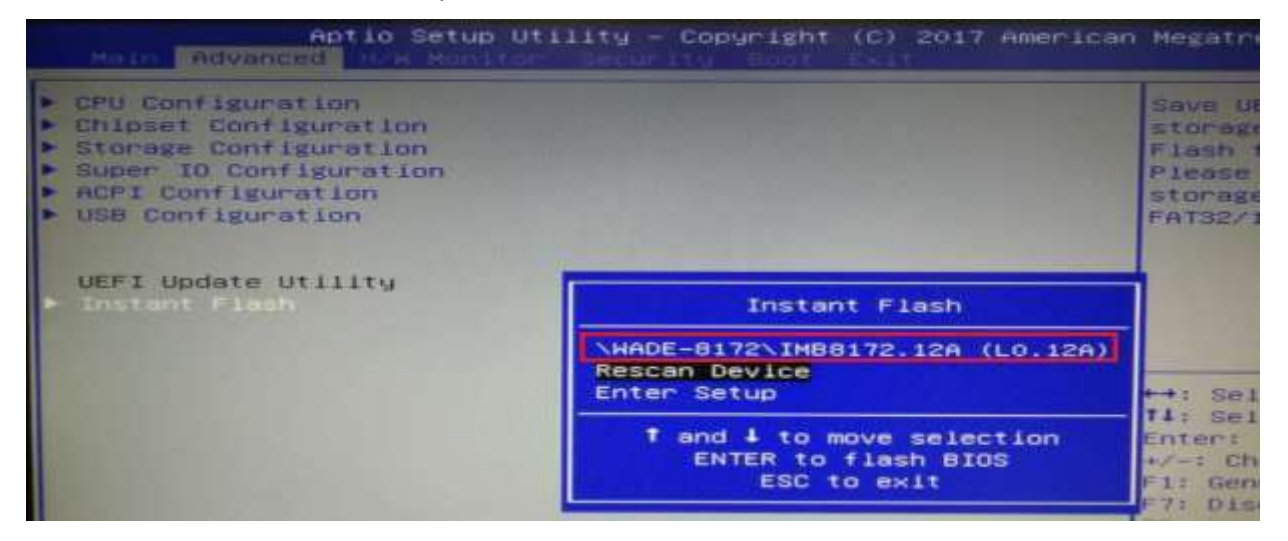

### WADE-8172

7. When you see the "Programming success" message, which means the BIOS update processes finished. Please cut the AC

power off and **wait for 10 seconds** before powering on.

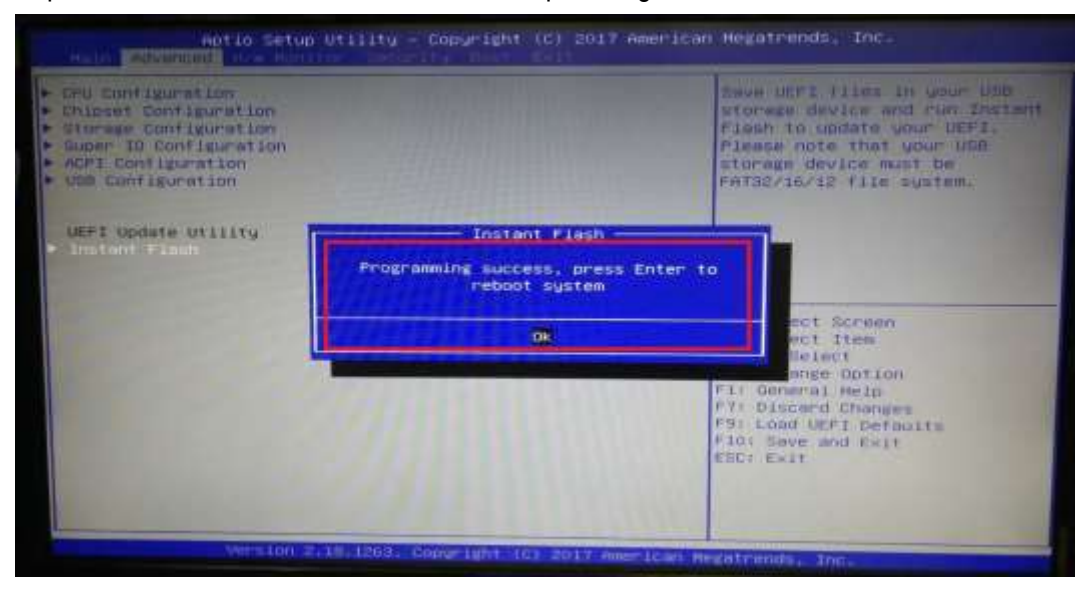

8. Press "DEL" key into the BIOS setup menu and switch to "Exit" page then select "Load UEFI Defaults" Option and press "Yes"

then select "Save Changes and Exit" to finish all BIOS update processes.

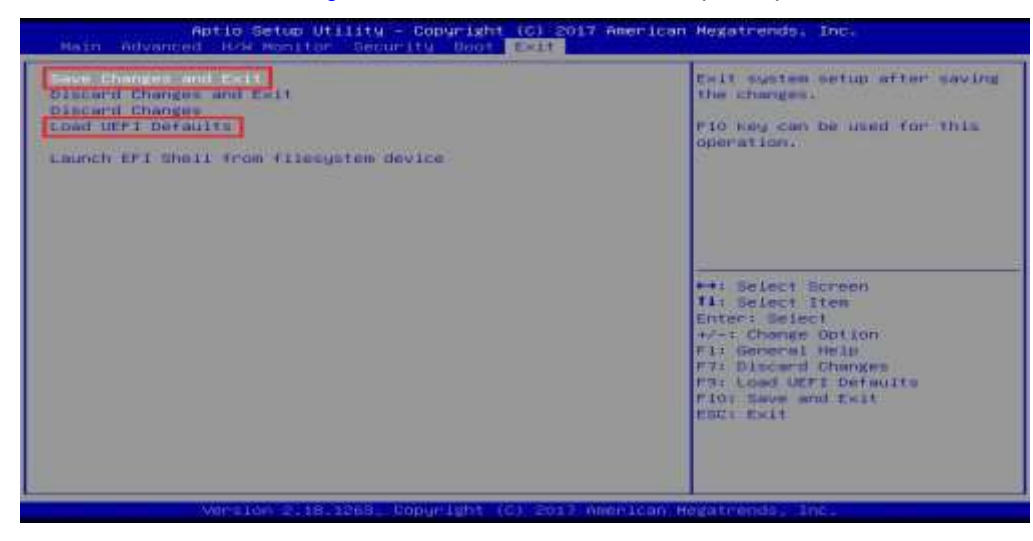

Note:

Please visit our Download Center to get the Catalog , User Manual ,BIOS and driver files.

**[http://www.portwell.com.tw/support/download\\_center.php](http://www.portwell.com.tw/support/download_center.php)**

If you have other additional technical information or request which is not covered in this manual, please fill in the technical request form as below hyperlink. **[http://www.portwell.com.tw/support/problem\\_report.php](http://www.portwell.com.tw/support/problem_report.php)** We will do our best to provide a suggestion or solution for you. Thanks

# **9 Portwell Software Service**

#### Portwell EC Auto Test Tool (PECAT)

The Portwell EC Auto Test Tool (PECAT) is a brand new utility which innovated by Portwell. PECAT now is available for Portwell's premiere customers, who are able to Test Embedded Controller Function in UEFI Mode. Please contact Portwell for more information.

# **10 Industry Specifications**

The list below provides links to industry specifications that apply to Portwell modules.

Low Pin Count Interface Specification, Revision 1.0 (LPC) <http://www.intel.com/design/chipsets/industry/lpc.htm> Universal Serial Bus (USB) Specification, Revision 2.0 <http://www.usb.org/home> PCI Specification, Revision 2.3<https://www.pcisig.com/specifications> Serial ATA Specification, Revision 3.0<http://www.serialata.org/> PCI Express Base Specification, Revision 2.0<https://www.pcisig.com/specifications>